# **MATLAB® Compiler SDK™** Getting Started Guide

# MATLAB®

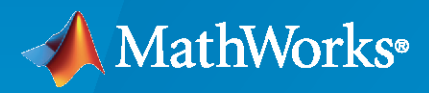

®

**R**2020**b**

# **How to Contact MathWorks**

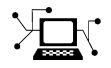

Latest news: [www.mathworks.com](https://www.mathworks.com)

Sales and services: [www.mathworks.com/sales\\_and\\_services](https://www.mathworks.com/sales_and_services)

User community: [www.mathworks.com/matlabcentral](https://www.mathworks.com/matlabcentral)

Technical support: [www.mathworks.com/support/contact\\_us](https://www.mathworks.com/support/contact_us)

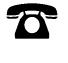

 $\blacktriangleright\!\!\!\blacktriangleleft$ 

Phone: 508-647-7000

The MathWorks, Inc. 1 Apple Hill Drive Natick, MA 01760-2098

*MATLAB® Compiler SDK™ Getting Started Guide*

© COPYRIGHT 2012–2020 by The MathWorks, Inc.

The software described in this document is furnished under a license agreement. The software may be used or copied only under the terms of the license agreement. No part of this manual may be photocopied or reproduced in any form without prior written consent from The MathWorks, Inc.

FEDERAL ACQUISITION: This provision applies to all acquisitions of the Program and Documentation by, for, or through the federal government of the United States. By accepting delivery of the Program or Documentation, the government hereby agrees that this software or documentation qualifies as commercial computer software or commercial computer software documentation as such terms are used or defined in FAR 12.212, DFARS Part 227.72, and DFARS 252.227-7014. Accordingly, the terms and conditions of this Agreement and only those rights specified in this Agreement, shall pertain to and govern the use, modification, reproduction, release, performance, display, and disclosure of the Program and Documentation by the federal government (or other entity acquiring for or through the federal government) and shall supersede any conflicting contractual terms or conditions. If this License fails to meet the government's needs or is inconsistent in any respect with federal procurement law, the government agrees to return the Program and Documentation, unused, to The MathWorks, Inc.

#### **Trademarks**

MATLAB and Simulink are registered trademarks of The MathWorks, Inc. See [www.mathworks.com/trademarks](https://www.mathworks.com/trademarks) for a list of additional trademarks. Other product or brand names may be trademarks or registered trademarks of their respective holders.

#### **Patents**

MathWorks products are protected by one or more U.S. patents. Please see [www.mathworks.com/patents](https://www.mathworks.com/patents) for more information.

#### **Revision History**

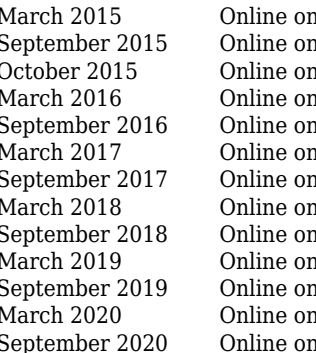

dy New for Version 6.0 (Release R2015a) dy Revised for Version 6.1 (Release 2015b) dy Rereleased for Version 6.0.1 (Release 2015aSP1) March 2016 Online only Revised for Version 6.2 (Release 2016a) Revised for Version 6.3 (Release R2016b) hly Revised for Version 6.3.1 (Release R2017a) hly Revised for Version 6.4 (Release R2017b) dy Revised for Version 6.5 (Release R2018a) dy Revised for Version 6.6 (Release R2018b) ly Revised for Version 6.6.1 (Release R2019a) hly Revised for Version 6.7 (Release R2019b) hly Revised for Version 6.8 (Release R2020a) hly Revised for Version 6.9 (Release R2020b)

# **Contents**

# **[Overview of MATLAB Compiler SDK](#page-6-0)**

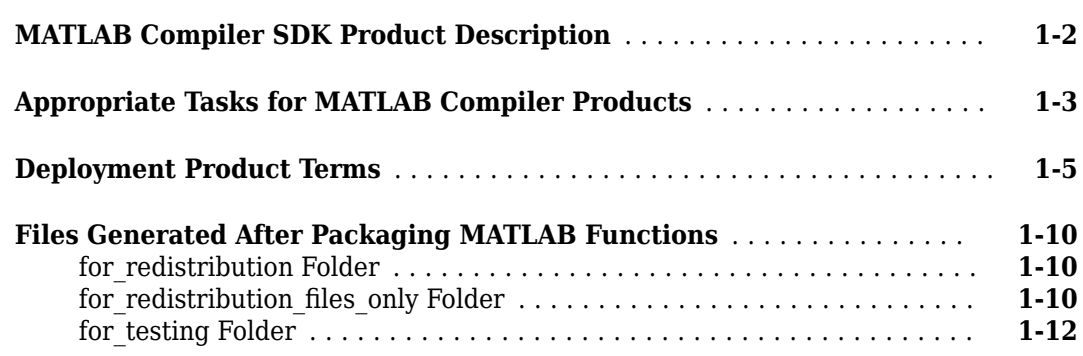

**[1](#page-6-0)**

**[2](#page-20-0)**

# **[Examples](#page-20-0)**

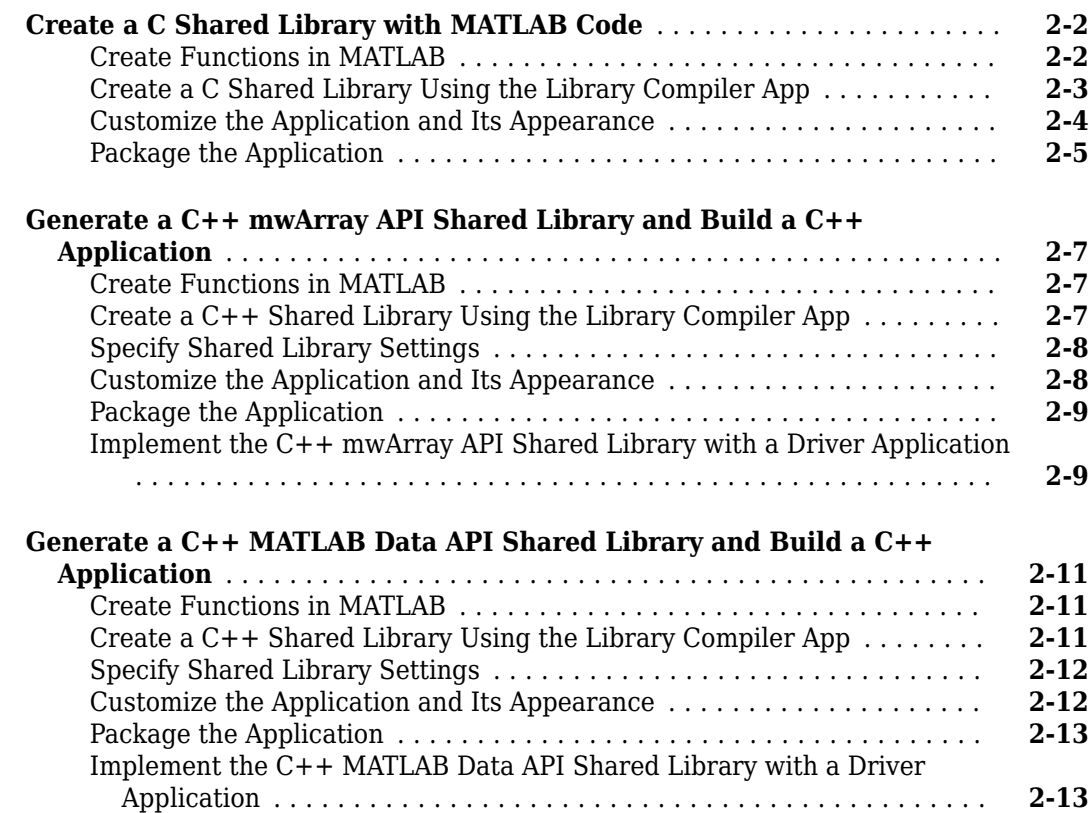

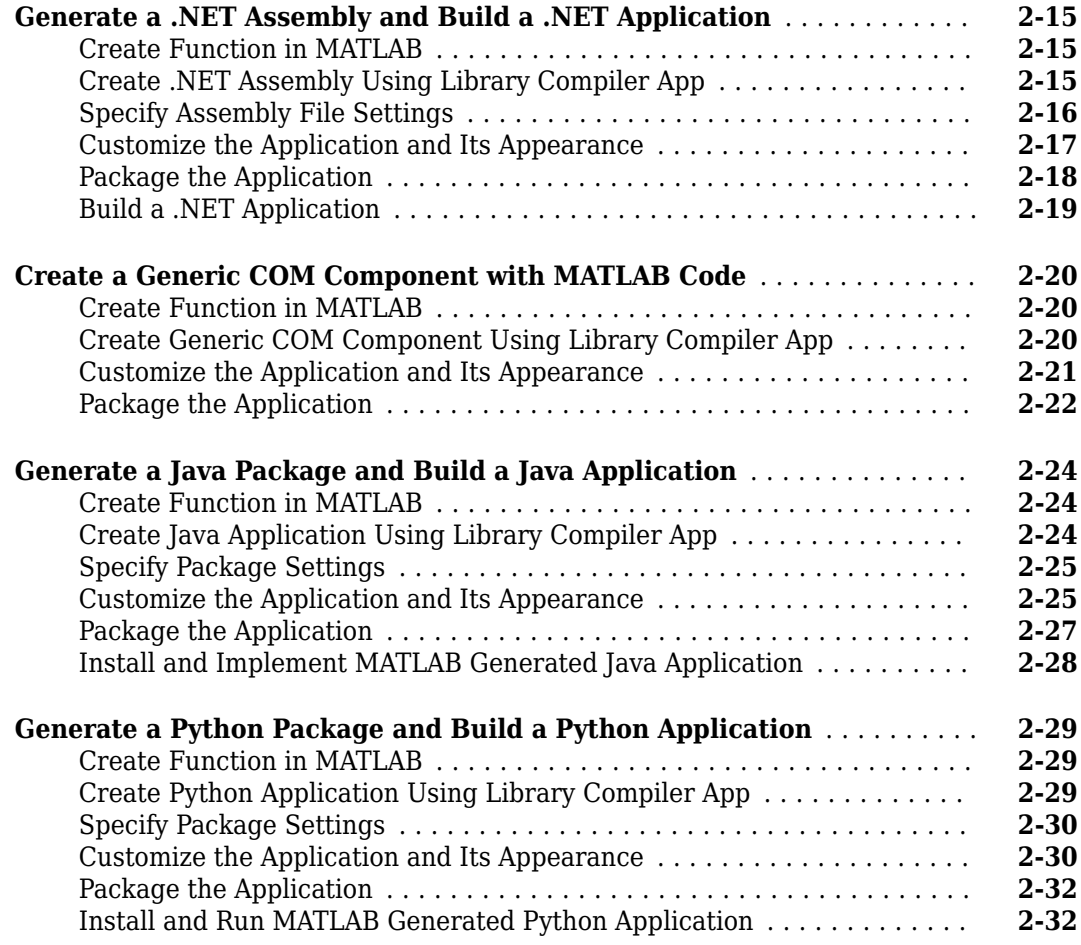

# **[3](#page-52-0)**

# **[Customizing a Compiler Project](#page-52-0)**

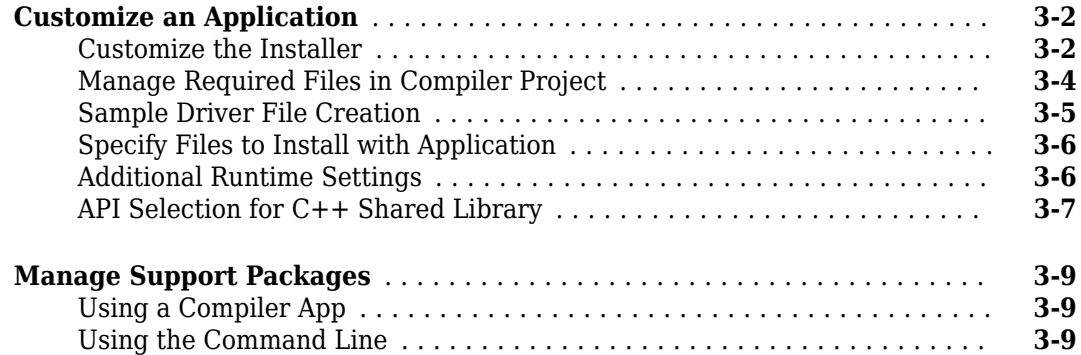

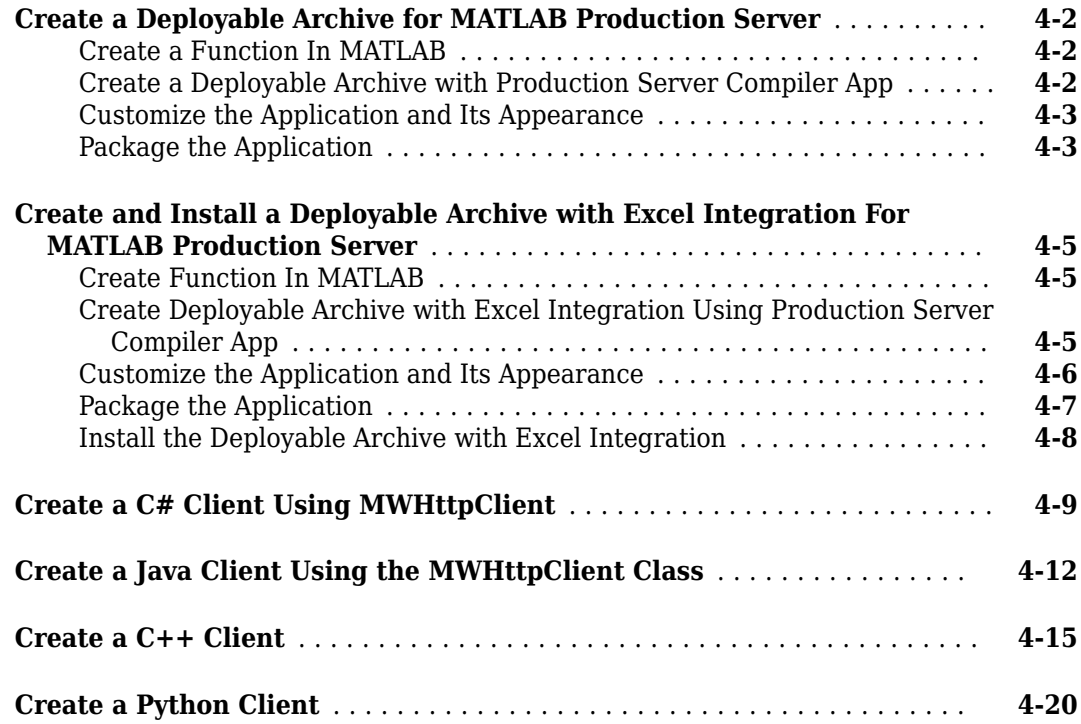

**[4](#page-62-0)**

# <span id="page-6-0"></span>**Overview of MATLAB Compiler SDK**

- • ["MATLAB Compiler SDK Product Description" on page 1-2](#page-7-0)
- • ["Appropriate Tasks for MATLAB Compiler Products" on page 1-3](#page-8-0)
- • ["Deployment Product Terms" on page 1-5](#page-10-0)
- • ["Files Generated After Packaging MATLAB Functions" on page 1-10](#page-15-0)

# <span id="page-7-0"></span>**MATLAB Compiler SDK Product Description**

### **Build software components from MATLAB programs**

MATLAB Compiler SDK extends the functionality of MATLAB Compiler™ to let you build  $C/C++$ shared libraries, Microsoft® .NET assemblies, and Java® classes from MATLAB programs. These components can be integrated with custom applications and then deployed to desktop, web, and enterprise systems.

MATLAB Compiler SDK includes a development version of MATLAB Production Server<sup>™</sup> for testing and debugging application code and Excel® add-ins before deploying them to web applications and enterprise systems.

Applications created using software components from MATLAB Compiler SDK can be shared royaltyfree with users who do not need MATLAB. These applications use the MATLAB Runtime, a set of shared libraries that enables the execution of compiled MATLAB applications or components. To generate C and C++ source code from MATLAB, use MATLAB Coder™

# <span id="page-8-0"></span>**Appropriate Tasks for MATLAB Compiler Products**

MATLAB Compiler generates standalone applications and Excel add-ins. MATLAB Compiler SDK generates C/C++ shared libraries, deployable archives for use with MATLAB Production Server, Java packages, .NET assemblies, and COM components.

While MATLAB Compiler and MATLAB Compiler SDK let you run your MATLAB application outside the MATLAB environment, it is not appropriate for all external tasks you may want to perform. Some tasks require other products or MATLAB external interfaces. Use the following table to determine if MATLAB Compiler or MATLAB Compiler SDK is appropriate to your needs.

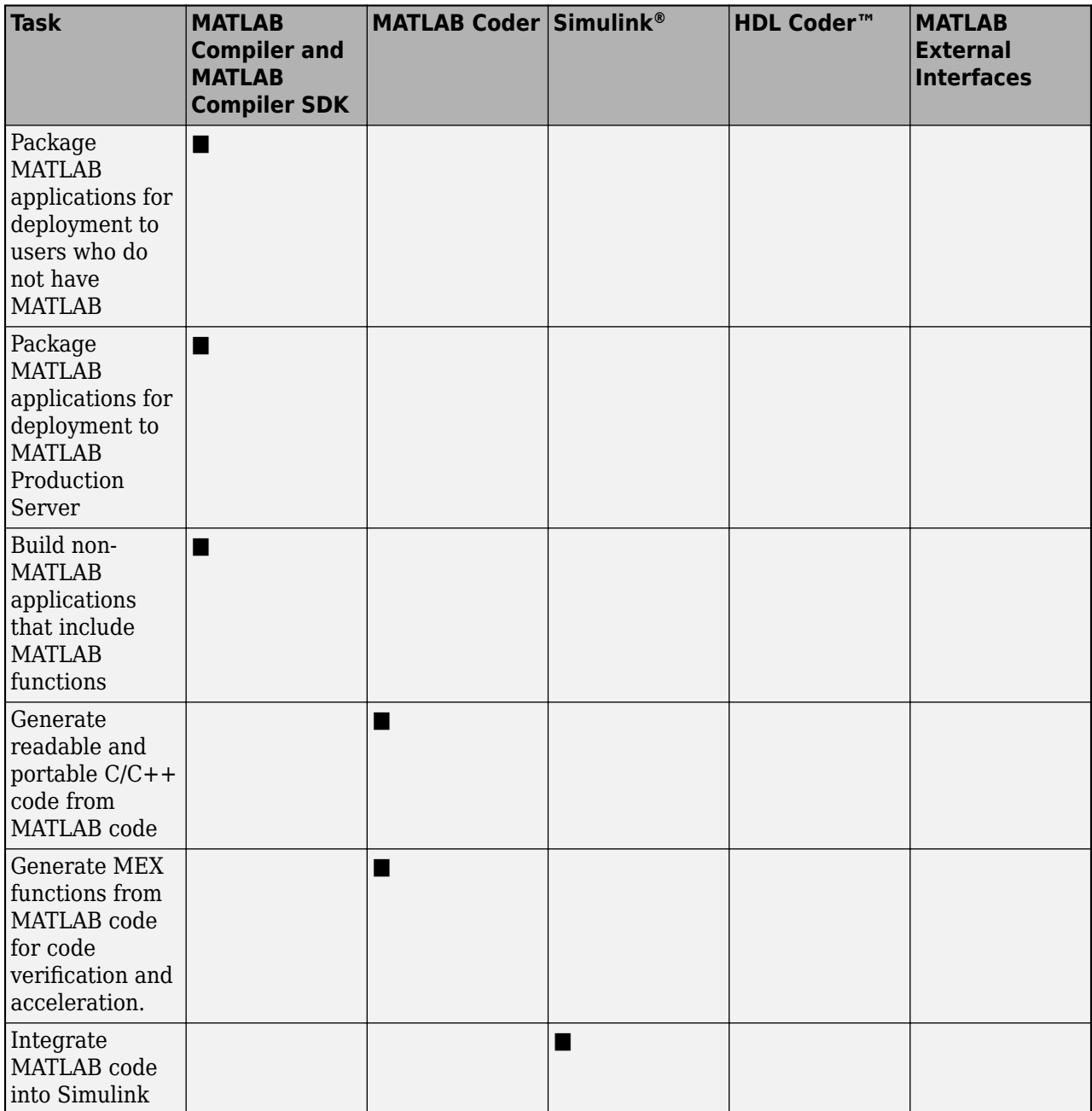

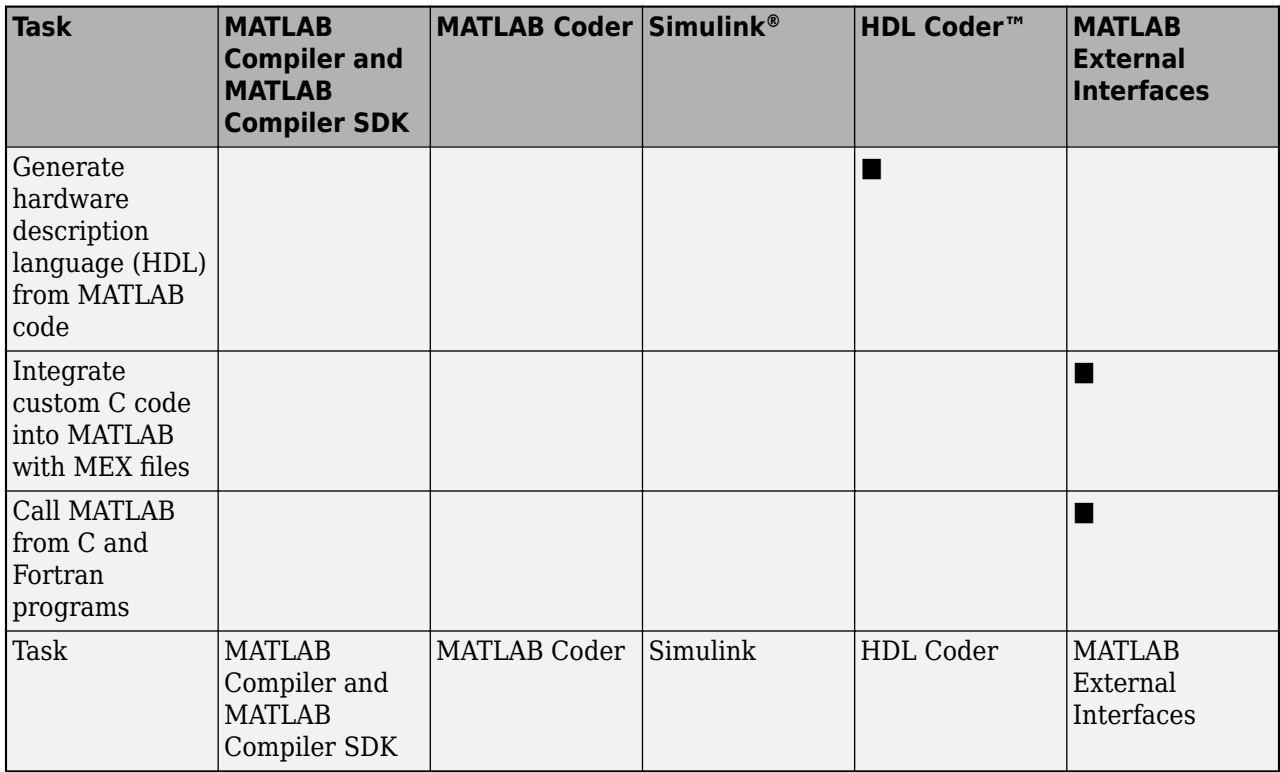

**Note** Components generated by MATLAB Compiler and MATLAB Compiler SDK cannot be used in the MATLAB environment.

# <span id="page-10-0"></span>**Deployment Product Terms**

### **A**

*Add-in* — A Microsoft Excel add-in is an executable piece of code that can be actively integrated into a Microsoft Excel application. Add-ins are front-ends for COM components, usually written in some form of Microsoft Visual Basic®.

*Application program interface (API)* — A set of classes, methods, and interfaces that is used to develop software applications. Typically an API is used to provide access to specific functionality. See *MWArray*.

*Application* — An end user-system into which a deployed functions or solution is ultimately integrated. Typically, the end goal for the deployment customer is integration of a deployed MATLAB function into a larger enterprise environment application. The deployment products prepare the MATLAB function for integration by wrapping MATLAB code with enterprise-compatible source code, such as  $C, C++, C# (.NET)$ ,  $F#, and Java code.$ 

*Assembly* — An executable bundle of code, especially in .NET.

### **B**

*Binary* — See *Executable*.

*Boxed Types* — Data types used to wrap opaque C structures.

*Build* — See *Compile*.

### **C**

*Class* — A user-defined type used in C++, C#, and Java, among other object-oriented languages, that is a prototype for an object in an object-oriented language. It is analogous to a derived type in a procedural language. A class is a set of objects which share a common structure and behavior. Classes relate in a class hierarchy. One class is a specialization (a subclass) of another (one of its *superclasses*) or comprises other classes. Some classes use other classes in a client-server relationship. Abstract classes have no members, and concrete classes have one or more members. Differs from a MATLAB class

Compile — In MATLAB Compiler and MATLAB Compiler SDK, to compile MATLAB code involves generating a binary that wraps around MATLAB code, enabling it to execute in various computing environments. For example, when MATLAB code is compiled into a Java package, a Java wrapper provides Java code that enables the MATLAB code to execute in a Java environment.

*COM component* — In MATLAB Compiler, the executable back-end code behind a Microsoft Excel add-in. In MATLAB Compiler SDK, an executable component, to be integrated with Microsoft COM applications.

*Console application* — Any application that is executed from a system command prompt window.

### **D**

*Data Marshaling* — Data conversion, usually from one type to another. Unless a MATLAB deployment customer is using type-safe interfaces, data marshaling—as from mathematical data types to MathWorks<sup>®</sup> data types such as represented by the MWArray API—must be performed manually, often at great cost.

*Deploy* — The act of integrating MATLAB code into a larger-scale computing environment, usually to an enterprise application, and often to end users.

*Deployable archive* — The deployable archive is embedded by default in each binary generated by MATLAB Compiler or MATLAB Compiler SDK. It houses the deployable package. All MATLAB-based content in the deployable archive uses the Advanced Encryption Standard (AES) cryptosystem. See "Additional Details".

*DLL* — Dynamic link library. Microsoft's implementation of the shared library concept for Windows®. Using DLLs is much preferred over the previous technology of static (or non-dynamic) libraries, which had to be manually linked and updated.

### **E**

*Empties* — Arrays of zero (0) dimensions.

*Executable* — An executable bundle of code, made up of binary bits (zeros and ones) and sometimes called a *binary*.

### **F**

*Fields* — For this definition in the context of MATLAB Data Structures, see *Structs*.

*Fields and Properties* — In the context of .NET, *Fields* are specialized classes used to hold data. *Properties* allow users to access class variables as if they were accessing member fields directly, while actually implementing that access through a class method.

### **I**

*Integration* — Combining deployed MATLAB code's functionality with functionality that currently exists in an enterprise application. For example, a customer creates a mathematical model to forecast trends in certain commodities markets. In order to use this model in a larger-scale financial application (one written with the Microsoft .NET Framework, for instance) the deployed financial model must be integrated with existing C# applications, run in the .NET enterprise environment.

*Instance* — For the definition of this term in context of MATLAB Production Server software, see *MATLAB Production Server Server Instance*.

### **J**

*JAR* — Java archive. In computing software, a JAR file (or Java Archive) aggregates many files into one. Software developers use JARs to distribute Java applications or libraries, in the form of classes and associated metadata and resources (text, images, etc.). Computer users can create or extract JAR files using the jar command that comes with a Java Development Kit (JDK).

Java-MATLAB Interface — Known as the *JMI Interface*, this is the Java interface built into MATLAB software.

*JDK* — The Java Development Kit is a product which provides the environment required for programming in Java.

*JMI Interface* — see *Java-MATLAB Interface*.

*JRE* — Java Run-Time Environment is the part of the Java Development Kit (JDK) required to run Java programs. It comprises the Java Virtual Machine, the Java platform core classes, and supporting files. It does not include the compiler, debugger, or other tools present in the JDK™. The JRE™ is the smallest set of executables and files that constitute the standard Java platform.

**M**

*Magic Square* — A square array of integers arranged so that their sum is the same when added vertically, horizontally, or diagonally.

*MATLAB Runtime* — An execution engine made up of the same shared libraries. MATLAB uses these libraries to enable the execution of MATLAB files on systems without an installed version of MATLAB.

*MATLAB Runtime singleton* — See *Shared MATLAB Runtime instance*.

*MATLAB Runtime workers* — A MATLAB Runtime session. Using MATLAB Production Server software, you have the option of specifying more than one MATLAB Runtime session, using the - num-workers options in the server configurations file.

*MATLAB Production Server Client* — In the MATLAB Production Server software, clients are applications written in a language supported by MATLAB Production Server that call deployed functions hosted on a server.

*MATLAB Production Server Configuration* — An instance of the MATLAB Production Server containing at least one server and one client. Each configuration of the software usually contains a unique set of values in the server configuration file, main\_config (MATLAB Production Server).

*MATLAB Production Server Server Instance* — A logical server configuration created using the mpsnew command in MATLAB Production Server software.

*MATLAB Production Server Software* — Product for server/client deployment of MATLAB programs within your production systems, enabling you to incorporate numerical analytics in enterprise applications. When you use this software, web, database, and enterprise applications connect to MATLAB programs running on MATLAB Production Server via a lightweight client library, isolating the MATLAB programs from your production system. MATLAB Production Server software consists of one or more servers and clients.

#### *Marshaling* — See *Data Marshaling*.

*mbuild* — MATLAB Compiler SDK command that compiles and links C and C++ source files into standalone applications or shared libraries. For more information, see the mbuild function reference page.

*mcc* — The MATLAB command that invokes the compiler. It is the command-line equivalent of using the compiler apps.

*Method Attribute* — In the context of .NET, a mechanism used to specify declarative information to a .NET class. For example, in the context of client programming with MATLAB Production Server software, you specify method attributes to define MATLAB structures for input and output processing.

*mxArray interface* — The MATLAB data type containing all MATLAB representations of standard mathematical data types.

*MWArray interface* — A proxy to mxArray. An application program interface (API) for exchanging data between your application and MATLAB. Using MWArray, you marshal data from traditional mathematical types to a form that can be processed and understood by MATLAB data type mxArray.

There are different implementations of the MWArray proxy for each application programming language.

### **P**

*Package* — The act of bundling the deployed MATLAB code, along with the MATLAB Runtime and other files, into an installer that can be distributed to others. The compiler apps place the installer in the for redistribution subfolder. In addition to the installer, the compiler apps generate a number of lose artifacts that can be used for testing or building a custom installer.

### *PID File* – See *Process Identification File (PID File)*.

*Pool* — A pool of threads, in the context of server management using MATLAB Production Server software. Servers created with the software do not allocate a unique thread to each client connection. Rather, when data is available on a connection, the required processing is scheduled on a pool, or group, of available threads. The server configuration file option --num-threads sets the size of that pool (the number of available request-processing threads) in the master server process.

*Process Identification File (PID File)* — A file that documents informational and error messages relating to a running server instance of MATLAB Production Server software.

*Program* — A bundle of code that is executed to achieve a purpose. Programs usually are written to automate repetitive operations through computer processing. Enterprise system applications usually consist of hundreds or even thousands of smaller programs.

*Properties* — For this definition in the context of .NET, see *Fields and Properties*.

*Proxy* — A software design pattern typically using a class, which functions as an interface to something else. For example, MWArray is a proxy for programmers who need to access the underlying type mxArray.

### **S**

*Server Instance* — See MATLAB Production Server Server Instance.

*Shared Library* — Groups of files that reside in one space on disk or memory for fast loading into Windows applications. Dynamic-link libraries (DLLs) are Microsoft's implementation of the shared library concept for Microsoft Windows.

*Shared MATLAB Runtime instance* — When using MATLAB Compiler SDK, you can create a shared MATLAB Runtime instance, also known as a singleton. When you invoke MATLAB Compiler with the - S option through the compiler (using either mcc or a compiler app), a single MATLAB Runtime instance is created for each COM component or Java package in an application. You reuse this instance by sharing it among all subsequent class instances. Such sharing results in more efficient memory usage and eliminates the MATLAB Runtime startup cost in each subsequent class instantiation. All class instances share a single MATLAB workspace and share global variables in the deployed MATLAB files. MATLAB Compiler SDK creates singletons by default for .NET assemblies. MATLAB Compiler creates singletons by default for the COM components used by the Excel add-ins.

*State* — The present condition of MATLAB, or the MATLAB Runtime. MATLAB functions often carry state in the form of variable values. The MATLAB workspace itself also maintains information about global variables and path settings. When deploying functions that carry state, you must often take additional steps to ensure state retention when deploying applications that use such functions.

*Structs* — MATLAB Structures. Structs are MATLAB arrays with elements that you access using textual field designators. Fields are data containers that store data of a specific MATLAB type.

*System Compiler* — A key part of Interactive Development Environments (IDEs) such as Microsoft Visual Studio®.

### **T**

*Thread* — A portion of a program that can run independently of and concurrently with other portions of the program. See *pool* for additional information on managing the number of processing threads available to a server instance.

*Type-safe interface* — An API that minimizes explicit type conversions by hiding the MWArray type from the calling application.

### **W**

*Web Application Archive (WAR)* —In computing, a Web Application Archive is a JAR file used to distribute a collection of JavaServer pages, servlets, Java classes, XML files, tag libraries, and static web pages that together constitute a web application.

*Webfigure* — A MathWorks representation of a MATLAB figure, rendered on the web. Using the WebFigures feature, you display MATLAB figures on a website for graphical manipulation by end users. This enables them to use their graphical applications from anywhere on the web, without the need to download MATLAB or other tools that can consume costly resources.

*Windows Communication Foundation (WCF)* — The Windows Communication Foundation<sup>™</sup> is an application programming interface in the .NET Framework for building connected, service-oriented, web-centric applications. WCF is designed in accordance with service oriented architecture principles to support distributed computing where services are consumed by client applications.

# <span id="page-15-0"></span>**Files Generated After Packaging MATLAB Functions**

When the packaging process is complete, three folders are generated in the target folder location: for redistribution, for redistribution files only, and for testing.

# **for\_redistribution Folder**

Distribute the for\_redistribution folder to users who do not have MATLAB installed on their machines.

The folder contains the file MyAppInstaller web.exe that installs the application and the MATLAB Runtime (if it is included in the application at the time of packaging). It installs all the files that enable use of the packaged application on the target platform with the target language in the target folder.

# for redistribution files only Folder

Distribute the for redistribution files only folder to users who do not have MATLAB installed on their machines. This folder contains specific files that enable use of the packaged application on the target platform with the target language.

### **C Shared Library**

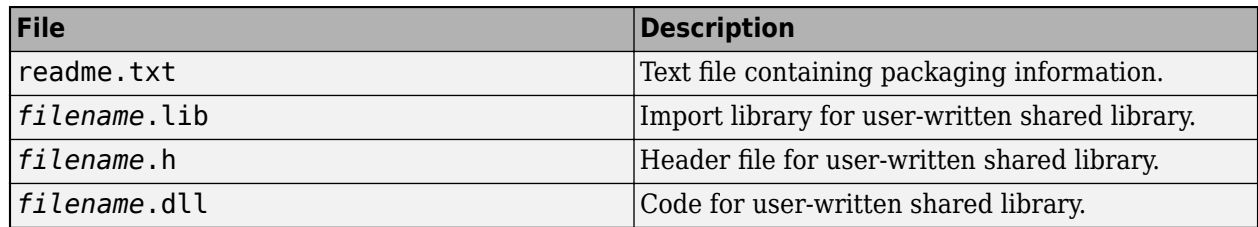

### **C++ Shared Library**

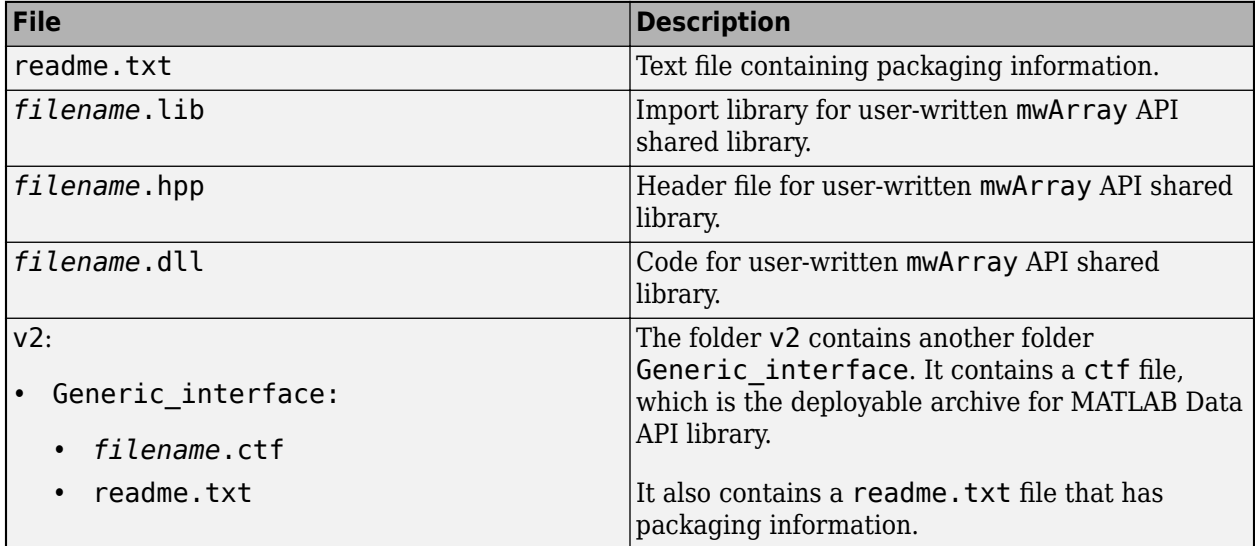

### **COM Component**

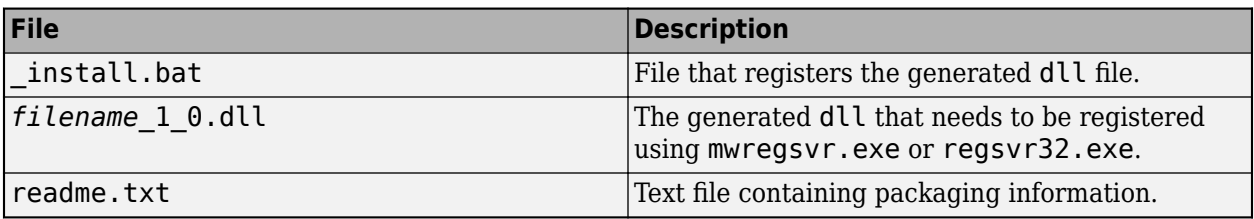

### **.NET Assembly**

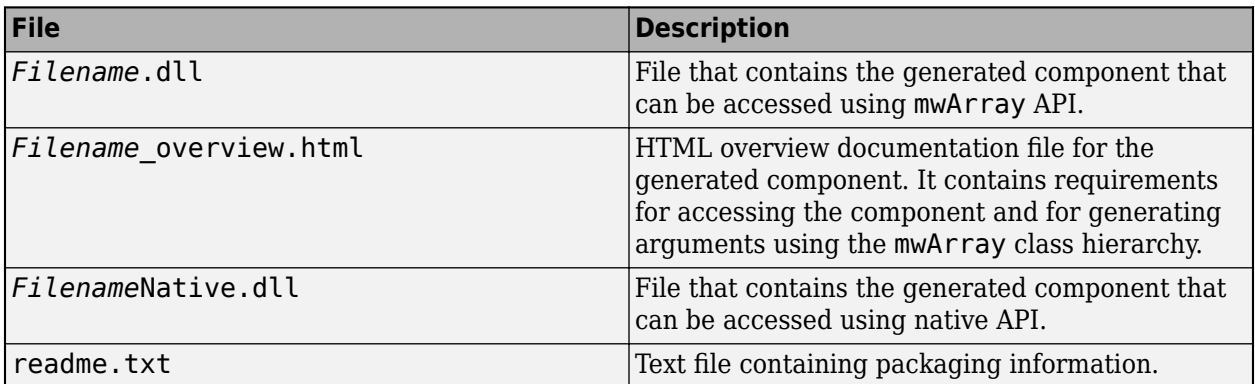

### <span id="page-17-0"></span>**Java Application**

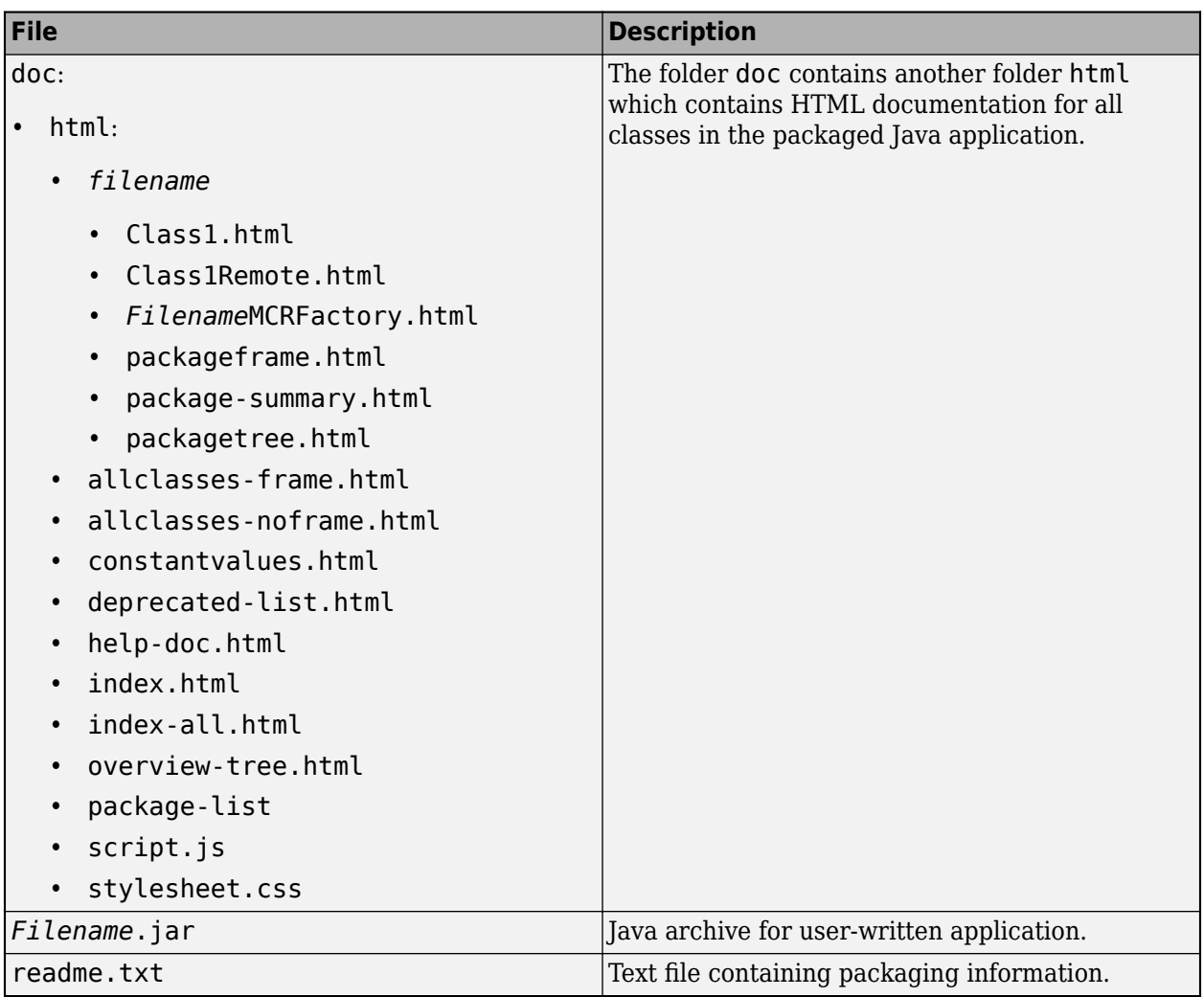

### **Python Application**

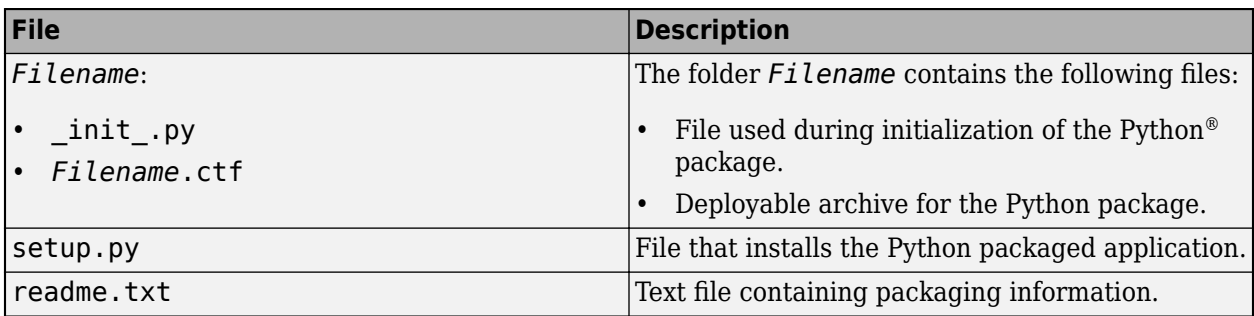

# **for\_testing Folder**

Use the files in this folder to test your application. The folder contains all the intermediate and final artifacts such as binaries, JAR files, header files, and source files for a specific target. The final artifacts created during the packaging process are the same files as described in

"for redistribution files only Folder". You use these files to test your application. For further information on how to test your packaged applications, see the following topics:

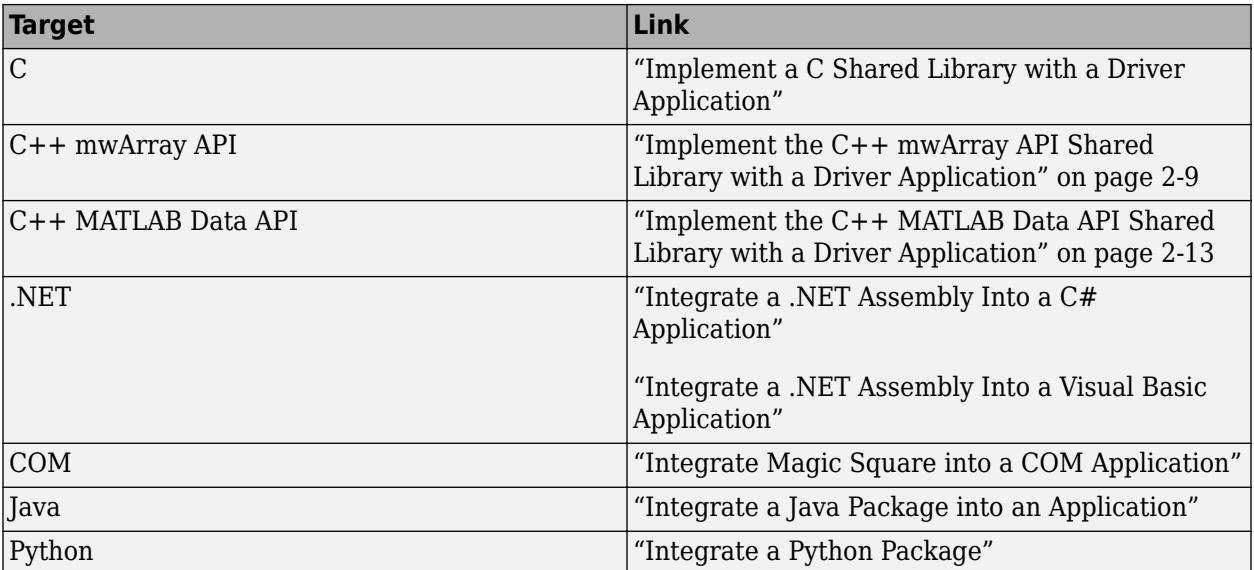

The intermediate artifacts generated are a result of packaging of the MATLAB files. They are not significant to the user.

This folder also contains two text files. mccExcludedFiles.txt lists the files excluded from packaged application, and requiredMCRProducts.txt, contains product IDs of products required by MATLAB Runtime to run the application.

# **See Also**

deploytool | mcc

# **More About**

- • ["Create a C Shared Library with MATLAB Code" on page 2-2](#page-21-0)
- • ["Generate a C++ mwArray API Shared Library and Build a C++ Application" on page 2-7](#page-26-0)
- • ["Generate a C++ MATLAB Data API Shared Library and Build a C++ Application" on page 2-](#page-30-0) [11](#page-30-0)
- • ["Generate a .NET Assembly and Build a .NET Application" on page 2-15](#page-34-0)
- • ["Create a Generic COM Component with MATLAB Code" on page 2-20](#page-39-0)
- • ["Generate a Java Package and Build a Java Application" on page 2-24](#page-43-0)
- • ["Generate a Python Package and Build a Python Application" on page 2-29](#page-48-0)

# <span id="page-20-0"></span>**Examples**

- • ["Create a C Shared Library with MATLAB Code" on page 2-2](#page-21-0)
- • ["Generate a C++ mwArray API Shared Library and Build a C++ Application" on page 2-7](#page-26-0)
- • ["Generate a C++ MATLAB Data API Shared Library and Build a C++ Application" on page 2-11](#page-30-0)
- • ["Generate a .NET Assembly and Build a .NET Application" on page 2-15](#page-34-0)
- • ["Create a Generic COM Component with MATLAB Code" on page 2-20](#page-39-0)
- • ["Generate a Java Package and Build a Java Application" on page 2-24](#page-43-0)
- • ["Generate a Python Package and Build a Python Application" on page 2-29](#page-48-0)

# <span id="page-21-0"></span>**Create a C Shared Library with MATLAB Code**

```
Supported platform: Windows, Linux®, Mac
```
This example shows how to create a C shared library using a MATLAB function. You can then pass the generated package to the developer who is responsible for integrating it into an application. The target system does not require a licensed copy of MATLAB.

### **Create Functions in MATLAB**

In MATLAB, examine the MATLAB code that you want packaged. For this example, open addmatrix.m, multiplymatrix.m, and eigmatrix.m located in *matlabroot*\extern\examples \compilersdk\c\_cpp\matrix.

### **addmatrix.m**

function  $a = addmatrix(a1, a2)$ 

 $a = a1 + a2;$ 

At the MATLAB command prompt, enter addmatrix([1 4 7; 2 5 8; 3 6 9], [1 4 7; 2 5 8; 3 6 9]).

The output is:

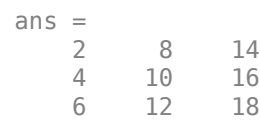

### **multiplymatrix.m**

```
function m = multiplymatrix(a1, a2)
```
 $m = a1* a2;$ 

At the MATLAB command prompt, enter multiplymatrix([1 4 7; 2 5 8; 3 6 9], [1 4 7; 2 5 8; 3 6 9]).

The output is:

ans  $=$  30 66 102 36 81 126 42 96 150

### **eigmatrix.m**

```
function e = eigmap{right}(a1) try
         %Tries to calculate the eigenvalues and return them.
        e = eig(a1); catch
         %Returns a -1 on error.
        e = -1;end
```
<span id="page-22-0"></span>At the MATLAB command prompt, enter eigmatrix([1 4 7; 2 5 8; 3 6 9]).

The output is:

ans  $=$  16.1168 -1.1168 -0.0000

### **Create a C Shared Library Using the Library Compiler App**

**1** On the **MATLAB Apps** tab, on the far right of the **Apps** section, click the arrow. In **Application Deployment**, click **Library Compiler**. In the **MATLAB Compiler** project window, click **C Shared Library**.

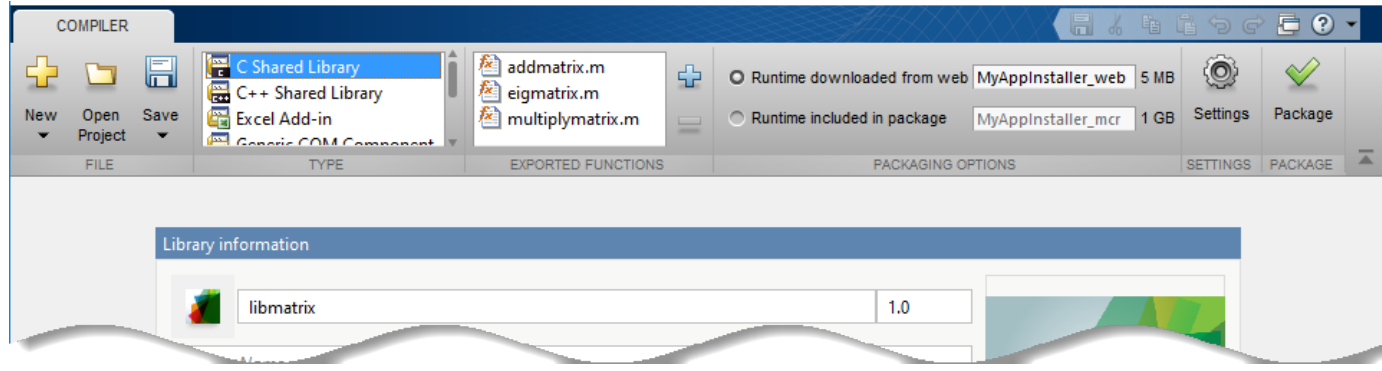

Alternately, you can open the **Library Compiler** app by entering libraryCompiler at the MATLAB prompt.

- **2** In the **Library Compiler** app project window, specify the files of the MATLAB application that you want to deploy.
	- **a**

In the **Exported Functions** section of the toolstrip, click .

**b** In the **Add Files** window, browse to the example folder, and select the function you want to package. Click **Open**.

The function is added to the list of exported function files. Repeat this step to package multiple files in the same application.

Add all three functions to the list of main files.

- **3** In the **Packaging Options** section of the toolstrip, decide whether to include the MATLAB Runtime installer in the generated application by selecting one of the options:
	- **Runtime downloaded from web** Generate an installer that downloads the MATLAB Runtime and installs it along with the deployed MATLAB application. You can specify the filename of the installer.
	- **Runtime included in package** Generate an application that includes the MATLAB Runtime installer. You can specify the filename of the installer.

**Note** The first time you select this option, you are prompted to download the MATLAB Runtime installer.

<span id="page-23-0"></span>**4** In the **Library Name** field, rename the packaged shared library as libmatrix. The same name is followed through in the implementation of the shared library.

# **Customize the Application and Its Appearance**

You can customize the installer, customize your application, and add more information about the application as follows:

- **Library information** Information about the deployed application. You can also customize the appearance of the application by changing the application icon and splash screen. The generated installer uses this information to populate the installed application metadata. See ["Customize the](#page-53-0) [Installer" on page 3-2](#page-53-0).
- **Additional installer options**  Default installation path for the generated installer and custom logo selection. See ["Change the Installation Path" on page 3-3.](#page-54-0)
- **Files required for your library to run** Additional files required by the generated application to run. These files are included in the generated application installer. See ["Manage Required Files](#page-55-0) [in Compiler Project" on page 3-4.](#page-55-0)
- Files installed for your end user Files that are installed with your application. These files include:
	- Generated readme.txt
	- Generated executable for the target platform

See ["Specify Files to Install with Application" on page 3-6](#page-57-0)

<span id="page-24-0"></span>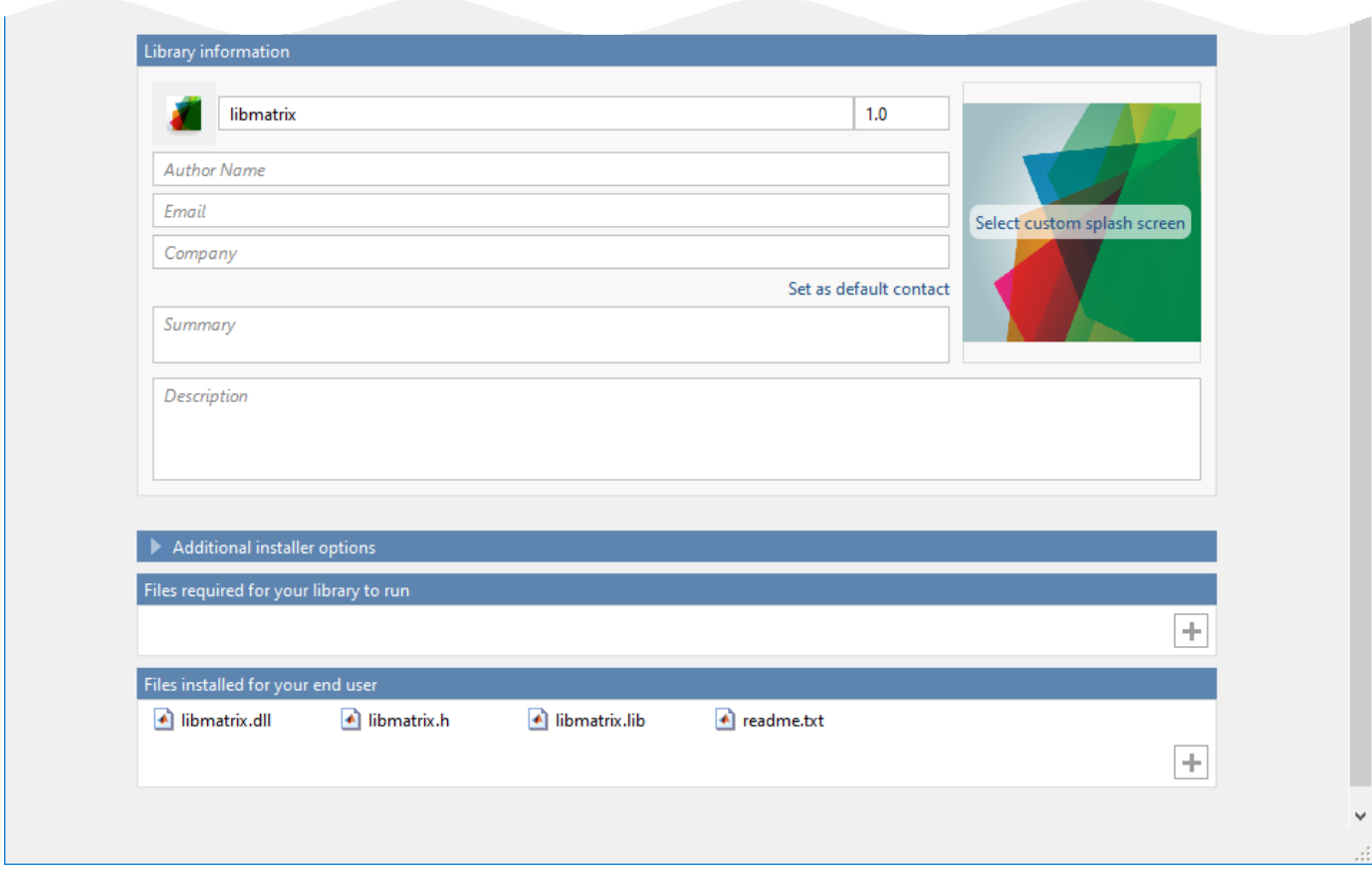

# **Package the Application**

**1** To generate the packaged application, click **Package**.

In the Save Project dialog box, specify the location to save the project.

**2** In the **Package** dialog box, verify that **Open output folder when process completes** is selected.

When the packaging process is complete, examine the generated output.

• Three folders are generated in the target folder location: for redistribution, for redistribution files only, and for testing.

For more information about the files generated in these folders, see ["Files Generated After](#page-15-0) [Packaging MATLAB Functions" on page 1-10.](#page-15-0)

• PackagingLog.txt — Log file generated by MATLAB Compiler.

### **See Also**

deploytool | libraryCompiler | mcc

### **Related Examples**

• "Create C/C++ Shared Libraries from Command Line"

• "Implement a C Shared Library with a Driver Application"

# <span id="page-26-0"></span>**Generate a C++ mwArray API Shared Library and Build a C++ Application**

**Supported platform:** Windows, Linux, Mac

This example shows how to use the Library Compiler app to create a  $C_{+}$  shared library for a MATLAB function. You can then pass the generated package to the developer who is responsible for integrating it into an application. This example also shows how to call the C++ shared library from a C++ application. The target system does not require a licensed copy of MATLAB.

# **Create Functions in MATLAB**

In MATLAB, examine the MATLAB code that you want packaged. For this example, open addmatrix.m located in *matlabroot*\extern\examples\compilersdk\c\_cpp\matrix.

### **addmatrix.m**

```
function a = addmatrix(a1, a2)
```
 $a = a1 + a2$ ;

At the MATLAB command prompt, enter:

addmatrix([1 4 7; 2 5 8; 3 6 9], [1 4 7; 2 5 8; 3 6 9])

The output is:

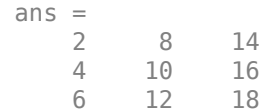

# **Create a C++ Shared Library Using the Library Compiler App**

**1** On the **MATLAB Apps** tab, on the far right of the **Apps** section, click the arrow. In **Application Deployment**, click **Library Compiler**.

Alternatively, you can open the **Library Compiler** app from the MATLAB command prompt by entering:

libraryCompiler

**2** In the **Type** section of the toolstrip, click **C++ Shared Library**.

In the **Library Compiler** app project window, specify the files of the MATLAB application that you want to deploy.

**a**

In the **Exported Functions** section of the toolstrip, click .

**b** In the **Add Files** window, browse to the example folder, and select the function you want to package. Click **Open**.

The function is added to the list of exported function files. Repeat this step to package multiple files in the same application.

<span id="page-27-0"></span>For this example, navigate to  $\mathsf{matlabroot}\ext{extr}$  \extern\examples\compilersdk\c\_cpp\matrix and select addmatrix.m.

- **3** In the **Packaging Options** section of the toolstrip, decide whether to include the MATLAB Runtime installer in the generated application by selecting one of the options:
	- **Runtime downloaded from web** Generate an installer that downloads the MATLAB Runtime and installs it along with the deployed MATLAB application. You can specify the filename of the installer.
	- **Runtime included in package** Generate an application that includes the MATLAB Runtime installer. You can specify the filename of the installer.

**Note** The first time you select this option, you are prompted to download the MATLAB Runtime installer.

# **Specify Shared Library Settings**

- **1** The **Library Name** field is automatically populated with addmatrix as the name of the packaged shared library. Rename it as libmatrix. The same name is followed through in the implementation of the shared library.
- **2** Add MATLAB files to generate the sample C++ driver files. Although C++ driver files are not necessary to create shared libraries, they are used to demonstrate how to ["Implement the C++](#page-28-0) [mwArray API Shared Library with a Driver Application" on page 2-9.](#page-28-0)

In the **Samples** section, select **Create New Sample**, and click addmatrix.m. A MATLAB file opens for you to edit. Define the input variables as necessary for your application, save the file, and return to the **Library Compiler** app. For more information and limitations, see ["Sample](#page-56-0) [Driver File Creation" on page 3-5.](#page-56-0)

**3** Select the type of API for the generated C++ shared libraries. In the **API selection** section at the bottom, select **Create interface that uses the mwArray API**. For more information, see ["API Selection for C++ Shared Library" on page 3-7.](#page-58-0)

# **Customize the Application and Its Appearance**

You can customize the installer, customize your application, and add more information about the application as follows:

- **Library information** Information about the deployed application. You can also customize the appearance of the application by changing the application icon and splash screen. The generated installer uses this information to populate the installed application metadata. See ["Customize the](#page-53-0) [Installer" on page 3-2](#page-53-0).
- **Additional installer options**  Default installation path for the generated installer and custom logo selection. See ["Change the Installation Path" on page 3-3.](#page-54-0)
- **Files required for your library to run** Additional files required by the generated application to run. These files are included in the generated application installer. See ["Manage Required Files](#page-55-0) [in Compiler Project" on page 3-4.](#page-55-0)
- Files installed for your end user  $-$  Files that are installed with your application. These files include:
	- Generated readme.txt

<span id="page-28-0"></span>• Generated executable for the target platform

See ["Specify Files to Install with Application" on page 3-6](#page-57-0)

# **Package the Application**

**1** To generate the packaged application, click **Package**.

In the Save Project dialog box, specify the location to save the project.

**2** In the **Package** dialog box, verify that **Open output folder when process completes** is selected.

When the packaging process is complete, examine the generated output.

• Three folders are generated in the target folder location: for redistribution, for redistribution files only, and for testing.

For more information about the files generated in these folders, see ["Files Generated After](#page-15-0) [Packaging MATLAB Functions" on page 1-10.](#page-15-0)

• PackagingLog.txt  $-$  Log file generated by MATLAB Compiler.

### **Implement the C++ mwArray API Shared Library with a Driver Application**

After packaging your  $C_{++}$  shared libraries, you can call them from a  $C_{++}$  application. The  $C_{++}$ application that you create uses the sample  $C++$  driver code generated during packaging. The  $C++$ driver code calls the C++ shared libraries, and it is based on the sample MATLAB file you selected in previous setup steps.

These steps are also explained in the GettingStarted.html file in for redistribution files only folder. Before starting, make sure that you "Install and Configure the MATLAB Runtime", and that you have a  $C++$  compiler installed.

- **1** Copy and paste the generated C++ driver code file from the for redistribution files only\samples folder into the for\_redistribution\_files\_only folder created when you created the shared library.
- **2** Use the system command line to navigate to the for redistribution files only folder, where you copied the generated sample C++ driver code file.
- **3** Compile and link the application using mbuild at the system command prompt.

mbuild addmatrix\_sample.cpp libmatrix.lib

**4** From the system command prompt, run the application. If you used sample MATLAB code in the packaging steps, this application should return the same output as the MATLAB code.

addmatrix\_sample.exe

2 8 14 4 10 16 6 12 18

**See Also** deploytool | libraryCompiler | mcc

# **Related Examples**

• ["Generate a C++ MATLAB Data API Shared Library and Build a C++ Application" on page 2-](#page-30-0) [11](#page-30-0)

# <span id="page-30-0"></span>**Generate a C++ MATLAB Data API Shared Library and Build a C ++ Application**

**Supported platform:** Windows, Linux, Mac

This example shows how to use the Library Compiler app to create a  $C_{++}$  shared library for a MATLAB function. You can then pass the generated package to the developer who is responsible for integrating it into an application. This example also shows how to call the C++ shared library from a C++ application. The target system does not require a licensed copy of MATLAB.

# **Create Functions in MATLAB**

In MATLAB, examine the MATLAB code that you want packaged. For this example, open addmatrix.m located in *matlabroot*\extern\examples\compilersdk\c\_cpp\matrix.

### **addmatrix.m**

```
function a = addmatrix(a1, a2)
```
 $a = a1 + a2$ ;

At the MATLAB command prompt, enter:

addmatrix([1 4 7; 2 5 8; 3 6 9], [1 4 7; 2 5 8; 3 6 9])

The output is:

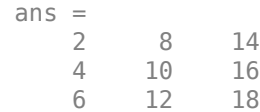

# **Create a C++ Shared Library Using the Library Compiler App**

**1** On the **MATLAB Apps** tab, on the far right of the **Apps** section, click the arrow. In **Application Deployment**, click **Library Compiler**.

Alternatively, you can open the **Library Compiler** app from the MATLAB command prompt by entering:

libraryCompiler

**2** In the **Type** section of the toolstrip, click **C++ Shared Library**.

In the **Library Compiler** app project window, specify the files of the MATLAB application that you want to deploy.

**a** In the **Exported Functions** section of the toolstrip, click .

**b** In the **Add Files** window, browse to the example folder, and select the function you want to package. Click **Open**.

The function is added to the list of exported function files. Repeat this step to package multiple files in the same application.

<span id="page-31-0"></span>For this example, navigate to *matlabroot*\extern\examples\compilersdk\c\_cpp\matrix and select addmatrix.m.

- **3** In the **Packaging Options** section of the toolstrip, decide whether to include the MATLAB Runtime installer in the generated application by selecting one of the options:
	- **Runtime downloaded from web** Generate an installer that downloads the MATLAB Runtime and installs it along with the deployed MATLAB application. You can specify the filename of the installer.
	- **Runtime included in package** Generate an application that includes the MATLAB Runtime installer. You can specify the filename of the installer.

**Note** The first time you select this option, you are prompted to download the MATLAB Runtime installer.

# **Specify Shared Library Settings**

- **1** The **Library Name** field is automatically populated with addmatrix as the name of the packaged shared library. Rename it as libmatrix. The same name is followed through in the implementation of the shared library.
- **2** Add MATLAB files to generate the sample C++ driver files. Although C++ driver files are not necessary to create shared libraries, they are used to demonstrate how to ["Implement the C++](#page-32-0) [MATLAB Data API Shared Library with a Driver Application" on page 2-13](#page-32-0).

In the **Samples** section, select **Create New Sample**, and click addmatrix.m. Edit the MATLAB file that opens.

```
% Sample script to demonstrate execution of function a = \text{addmatrix}(a1, a2)a1 = [1 4 7; 2 5 8; 3 6 9]; % Initialize al here
a2 = a1; % Initialize a2 here
a = \text{addmatrix}(a1, a2);
```
Save the file, and return to the **Library Compiler** app. For more information and limitations, see ["Sample Driver File Creation" on page 3-5](#page-56-0).

**3** Select the type of API for the generated C++ shared libraries. In the **API selection** section at the bottom, select **Create interface that uses the MATLAB Data API**. For more information, see ["API Selection for C++ Shared Library" on page 3-7.](#page-58-0)

# **Customize the Application and Its Appearance**

You can customize the installer, customize your application, and add more information about the application as follows:

- **Library information** Information about the deployed application. You can also customize the appearance of the application by changing the application icon and splash screen. The generated installer uses this information to populate the installed application metadata. See ["Customize the](#page-53-0) [Installer" on page 3-2](#page-53-0).
- **Additional installer options**  Default installation path for the generated installer and custom logo selection. See ["Change the Installation Path" on page 3-3.](#page-54-0)
- **Files required for your library to run** Additional files required by the generated application to run. These files are included in the generated application installer. See ["Manage Required Files](#page-55-0) [in Compiler Project" on page 3-4.](#page-55-0)
- <span id="page-32-0"></span>• Files installed for your end user  $-$  Files that are installed with your application. These files include:
	- Generated readme.txt
	- Generated executable for the target platform

See ["Specify Files to Install with Application" on page 3-6](#page-57-0)

### **Package the Application**

**1** To generate the packaged application, click **Package**.

In the Save Project dialog box, specify the location to save the project.

**2** In the **Package** dialog box, verify that **Open output folder when process completes** is selected.

When the packaging process is complete, examine the generated output.

• Three folders are generated in the target folder location: for redistribution, for\_redistribution\_files\_only, and for\_testing.

For more information about the files generated in these folders, see ["Files Generated After](#page-15-0) [Packaging MATLAB Functions" on page 1-10.](#page-15-0)

• PackagingLog.txt — Log file generated by MATLAB Compiler.

# **Implement the C++ MATLAB Data API Shared Library with a Driver Application**

After packaging your  $C_{++}$  shared libraries, you can call them from a  $C_{++}$  application. The  $C_{++}$ application that you create uses the sample  $C++$  driver code generated during packaging. The  $C++$ driver code calls the C++ shared libraries, and it is based on the sample MATLAB file you selected in previous setup steps.

These steps are also explained in the GettingStarted.html file in for redistribution files only folder. Before starting, make sure that you "Install and Configure the MATLAB Runtime", and that you have a [C++ compiler installed.](https://www.mathworks.com/support/compilers.html)

- **1** Copy and paste the generated C++ driver code file from the for redistribution files only\samples folder into the for redistribution files only\v2\generic interface folder created when you created the shared library.
- **2** Use the system command line to navigate to the generic interface folder, where you copied the generated sample C++ driver code file.
- **3** Compile and link the application using mbuild at the system command prompt.

mbuild addmatrixSample1.cpp

**4** From the system command prompt, run the application.

addmatrixSample1.exe

**Note** For information on how to retrieve a struct array, a cell array, or a character vector, from an feval call, see the files subtractmatrix.m and subtractmatrix\_mda.cpp in *matlabroot* \extern\examples\compilersdk\c\_cpp\matrix.

# **See Also**

deploytool | libraryCompiler | mcc

# **Related Examples**

• ["Generate a C++ mwArray API Shared Library and Build a C++ Application" on page 2-7](#page-26-0)

# <span id="page-34-0"></span>**Generate a .NET Assembly and Build a .NET Application**

### **Supported platform:** Windows

This example shows how to use the Library Compiler app to create a .NET Assembly for a MATLAB function. You can then pass the generated package to the developer who is responsible for integrating it into an application. This example also shows how to call the .NET assembly from a .NET application. The target system does not require a licensed copy of MATLAB.

# **Create Function in MATLAB**

In MATLAB, examine the MATLAB code that you want packaged. For this example, open makesquare.m located in *matlabroot*\toolbox\dotnetbuilder\Examples\VS*Version*\NET \MagicSquareExample\MagicSquareComp.

#### **makesquare.m**

```
function y = makesquare(x)
```

```
y = magic(x);
```
At the MATLAB command prompt, enter makesquare(5).

The output is:

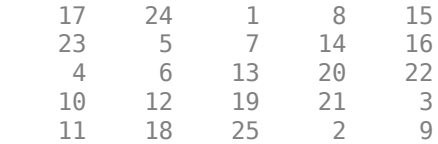

# **Create .NET Assembly Using Library Compiler App**

**1** On the **MATLAB Apps** tab, on the far right of the **Apps** section, click the arrow. In **Application Deployment**, click **Library Compiler**.

Alternatively, you can open the **Library Compiler** app from the MATLAB command prompt by entering:

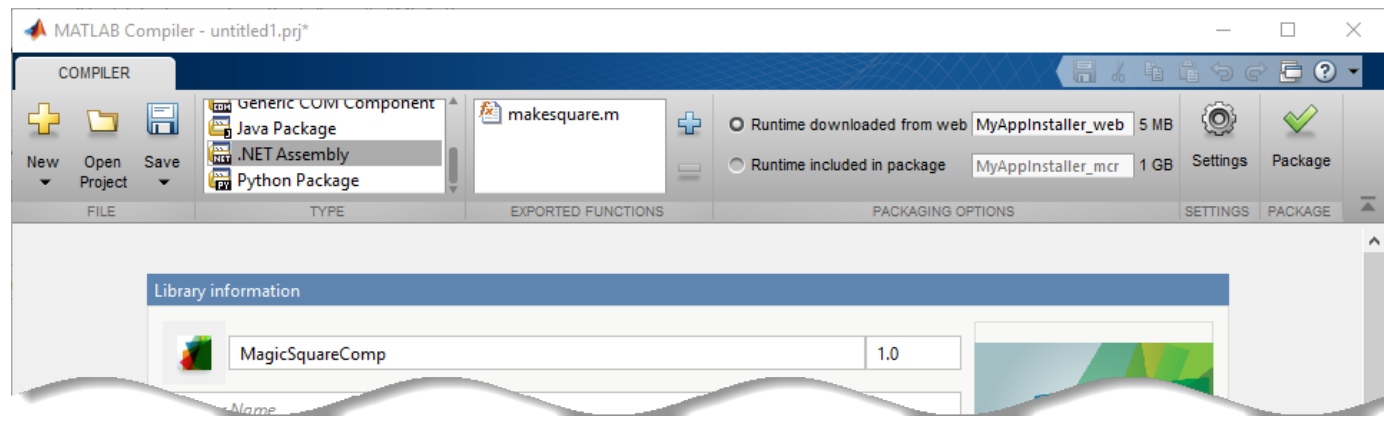

libraryCompiler

**a**

<span id="page-35-0"></span>**2** In the **Type** section of the toolstrip, click **.NET Assembly**.

In the **Library Compiler** app project window, specify the files of the MATLAB application that you want to deploy.

- In the **Exported Functions** section of the toolstrip, click .
- **b** In the **Add Files** window, browse to the example folder, and select the function you want to package. Click **Open**.

The function is added to the list of exported function files. Repeat this step to package multiple files in the same application.

For this example, navigate to *matlabroot*\toolbox\dotnetbuilder\Examples\VS*Version* \NET\MagicSquareExample\MagicSquareComp and select makesquare.m.

- **3** In the **Packaging Options** section of the toolstrip, decide whether to include the MATLAB Runtime installer in the generated application by selecting one of the options:
	- **Runtime downloaded from web** Generate an installer that downloads the MATLAB Runtime and installs it along with the deployed MATLAB application. You can specify the filename of the installer.
	- **Runtime included in package** Generate an application that includes the MATLAB Runtime installer. You can specify the filename of the installer.

**Note** The first time you select this option, you are prompted to download the MATLAB Runtime installer.

# **Specify Assembly File Settings**

- **1** The **Library Name** field is automatically populated with makesquare as the name of the assembly. Rename it as MagicSquareComp. The same name is followed through in the implementation of the assembly.
- **2** Verify that the function defined in makesquare.m is mapped into Class1.

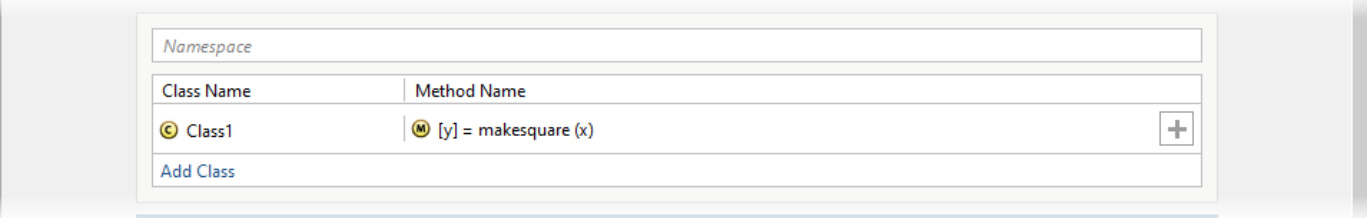

**3** Add MATLAB files to generate the sample .NET driver files. Although .NET driver files are not necessary to create an assembly, they are used to demonstrate how to ["Build a .NET Application"](#page-38-0) [on page 2-19](#page-38-0).

In the **Samples** section, select **Create New Sample**, and click makesquare.m. A MATLAB file opens for you to edit. Define the input variables as necessary for your application, save the file, and return to the **Library Compiler** app. For more information and limitations, see ["Sample](#page-56-0) [Driver File Creation" on page 3-5.](#page-56-0)
## **Customize the Application and Its Appearance**

You can customize the installer, customize your application, and add more information about the application as follows:

- **Library information** Information about the deployed application. You can also customize the appearance of the application by changing the application icon and splash screen. The generated installer uses this information to populate the installed application metadata. See ["Customize the](#page-53-0) [Installer" on page 3-2](#page-53-0).
- **Additional installer options** Default installation path for the generated installer and custom logo selection. See ["Change the Installation Path" on page 3-3.](#page-54-0)
- **Files required for your library to run** Additional files required by the generated application to run. These files are included in the generated application installer. See ["Manage Required Files](#page-55-0) [in Compiler Project" on page 3-4.](#page-55-0)
- Files installed for your end user  $-$  Files that are installed with your application. These files include:
	- Generated readme.txt
	- Generated executable for the target platform

See ["Specify Files to Install with Application" on page 3-6](#page-57-0)

• **Additional runtime settings** — Platform-specific options for controlling the generated executable. See ["Additional Runtime Settings" on page 3-6](#page-57-0).

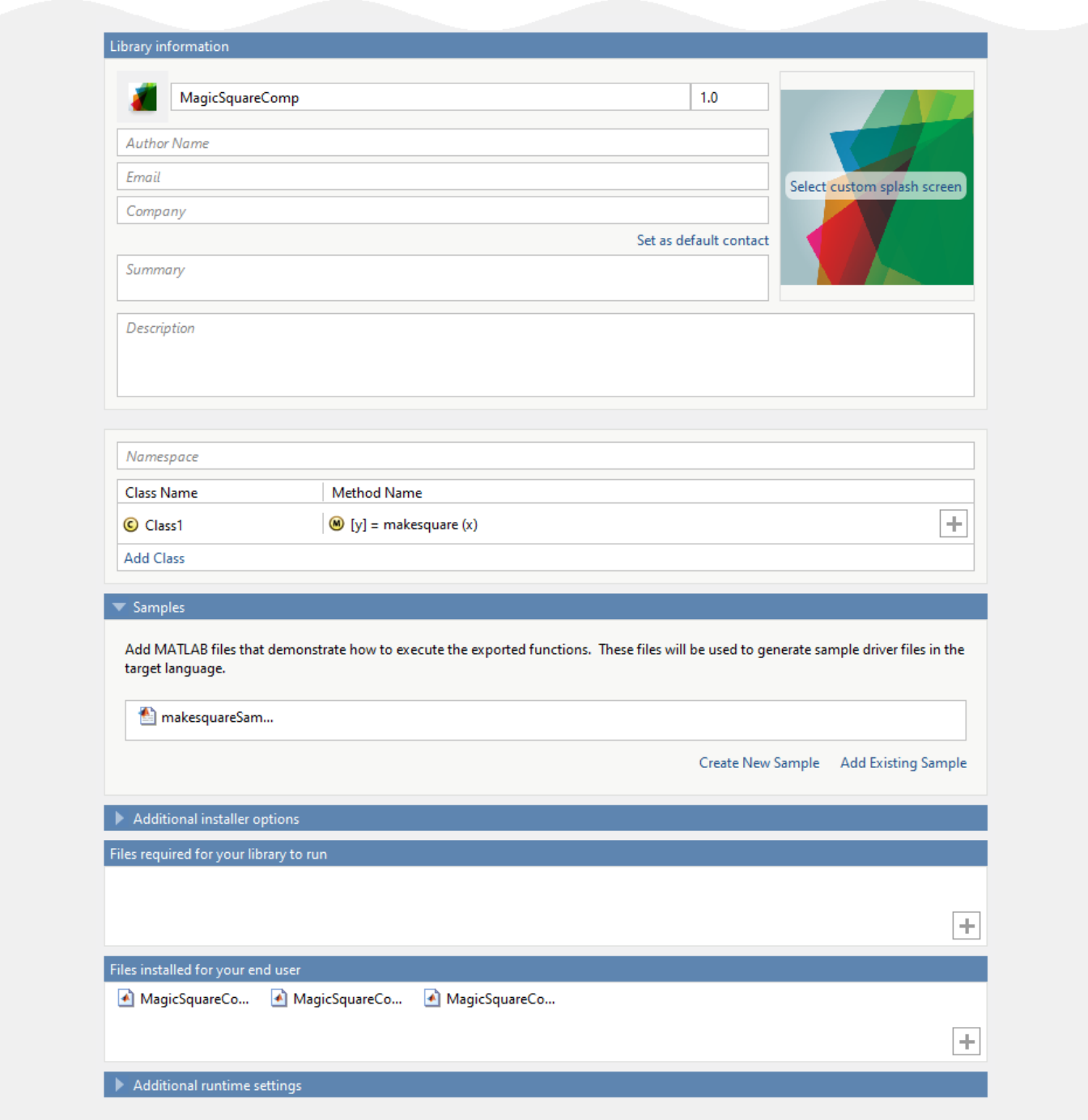

## **Package the Application**

**1** To generate the packaged application, click **Package**.

In the Save Project dialog box, specify the location to save the project.

**2** In the **Package** dialog box, verify that **Open output folder when process completes** is selected.

 $\frac{8}{10}$ 

When the packaging process is complete, examine the generated output.

• Three folders are generated in the target folder location: for redistribution, for redistribution files only, and for testing.

For more information about the files generated in these folders, see ["Files Generated After](#page-15-0) [Packaging MATLAB Functions" on page 1-10.](#page-15-0)

• PackagingLog.txt — Log file generated by MATLAB Compiler.

## **Build a .NET Application**

After creating your .NET assembly file, you can call it from a .NET application. The .NET application that you create uses the sample .NET driver code generated during packaging. The .NET driver code calls the .NET assembly file, and it is based on the sample MATLAB file you selected in previous setup steps.

These steps are also explained in the GettingStarted.html file in for redistribution files only folder. Before starting, make sure that you "Install and Configure the MATLAB Runtime", and that you have Microsoft Visual Studio installed.

**1** Install the .NET assembly from the for\_redistribution folder.

The generated shared libraries and support files are located in the for testing folder.

**2** Open Microsoft Visual Studio and create a project. For this example, create a C# Console Application called **MainApp**, and create a reference to your assembly file MagicSquareComp.dll.

Ensure that the assembly is located in the application folder created where you installed the component.

**3** Create a reference to the MWArray API. The location of the API within MATLAB Runtime is:

*matlabroot*\MATLAB Runtime\v99\toolbox\dotnetbuilder\bin\*arch*\*version* \MWArray.dll

- **4** Go to **Build** > **Configuration Manager**, and change the platform from **Any CPU** to **x64**.
- **5** Copy the generated sample .NET driver code makesquareSample1.cs from the for redistribution files only\samples folder into the project, and save it.
- **6** After you finish writing your code, build and run it with Microsoft Visual Studio.

### **See Also**

deploytool | libraryCompiler | mcc

### **More About**

• "Integrate a .NET Assembly Into a C# Application"

## <span id="page-39-0"></span>**Create a Generic COM Component with MATLAB Code**

#### **Supported platform:** Windows

This example shows how to create a generic COM component using a MATLAB function. You can then pass the generated package to the developer who is responsible for integrating it into an application. The target system does not require a licensed copy of MATLAB.

## **Create Function in MATLAB**

In MATLAB, examine the MATLAB code that you want packaged. For this example, open makesquare.m located in *matlabroot*\toolbox\dotnetbuilder\Examples\VS*Version*\COM \MagicSquareExample\MagicSquareComp.

```
function y = makesquare(x)
```
 $y = magic(x);$ 

At the MATLAB command prompt, enter makesquare(5).

The output is:

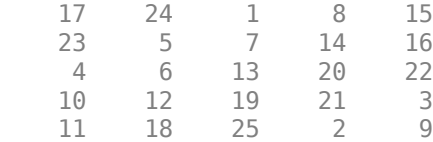

## **Create Generic COM Component Using Library Compiler App**

**1** On the **MATLAB Apps** tab, on the far right of the **Apps** section, click the arrow. In **Application Deployment**, click **Library Compiler**. In the **MATLAB Compiler** project window, click **Generic COM Component**.

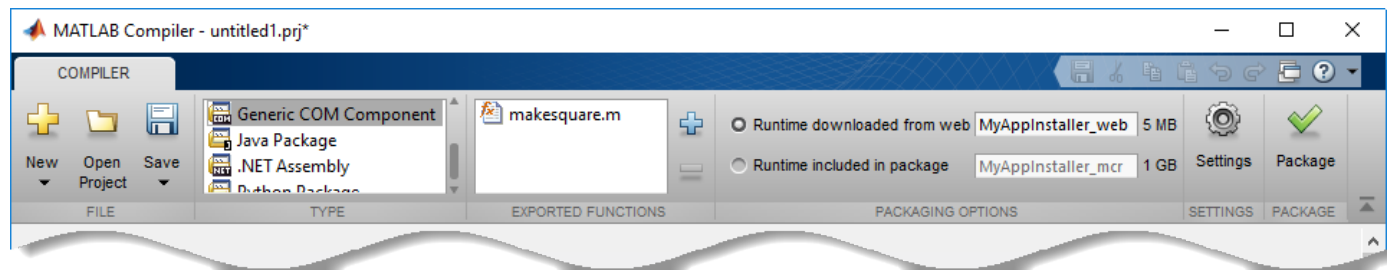

Alternately, you can open the **Library Compiler** app by entering libraryCompiler at the MATLAB prompt.

**2** In the **Library Compiler** app project window, specify the files of the MATLAB application that you want to deploy.

**a**

In the **Exported Functions** section of the toolstrip, click .

**b** In the **Add Files** window, browse to the example folder, and select the function you want to package. Click **Open**.

The function is added to the list of exported function files. Repeat this step to package multiple files in the same application.

- **3** In the **Packaging Options** section of the toolstrip, decide whether to include the MATLAB Runtime installer in the generated application by selecting one of the options:
	- **Runtime downloaded from web** Generate an installer that downloads the MATLAB Runtime and installs it along with the deployed MATLAB application. You can specify the filename of the installer.
	- **Runtime included in package** Generate an application that includes the MATLAB Runtime installer. You can specify the filename of the installer.

**Note** The first time you select this option, you are prompted to download the MATLAB Runtime installer.

- **4** In the **Library Name** field, replace makesquare with MagicSquareComp.
- **5** Verify that the function defined in makesquare.m is mapped into Class1.

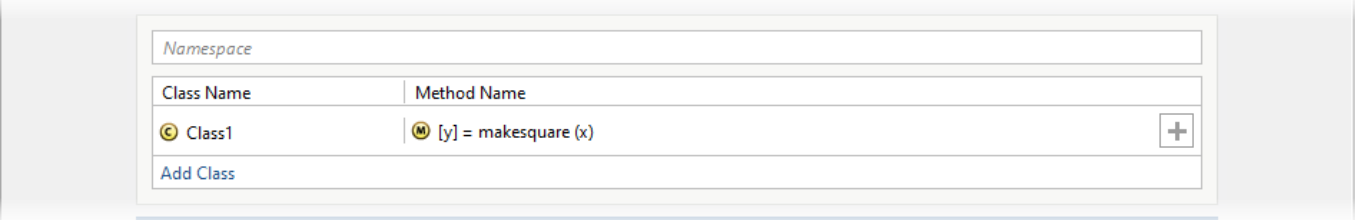

### **Customize the Application and Its Appearance**

You can customize the installer, customize your application, and add more information about the application as follows:

- **Library information** Information about the deployed application. You can also customize the appearance of the application by changing the application icon and splash screen. The generated installer uses this information to populate the installed application metadata. See ["Customize the](#page-53-0) [Installer" on page 3-2](#page-53-0).
- **Additional installer options**  Default installation path for the generated installer and custom logo selection. See ["Change the Installation Path" on page 3-3.](#page-54-0)
- **Files required for your library to run** Additional files required by the generated application to run. These files are included in the generated application installer. See ["Manage Required Files](#page-55-0) [in Compiler Project" on page 3-4.](#page-55-0)
- Files installed for your end user Files that are installed with your application. These files include:
	- Generated readme.txt
	- Generated executable for the target platform

See ["Specify Files to Install with Application" on page 3-6](#page-57-0)

• **Additional runtime settings** — Platform-specific options for controlling the generated executable. See ["Additional Runtime Settings" on page 3-6](#page-57-0).

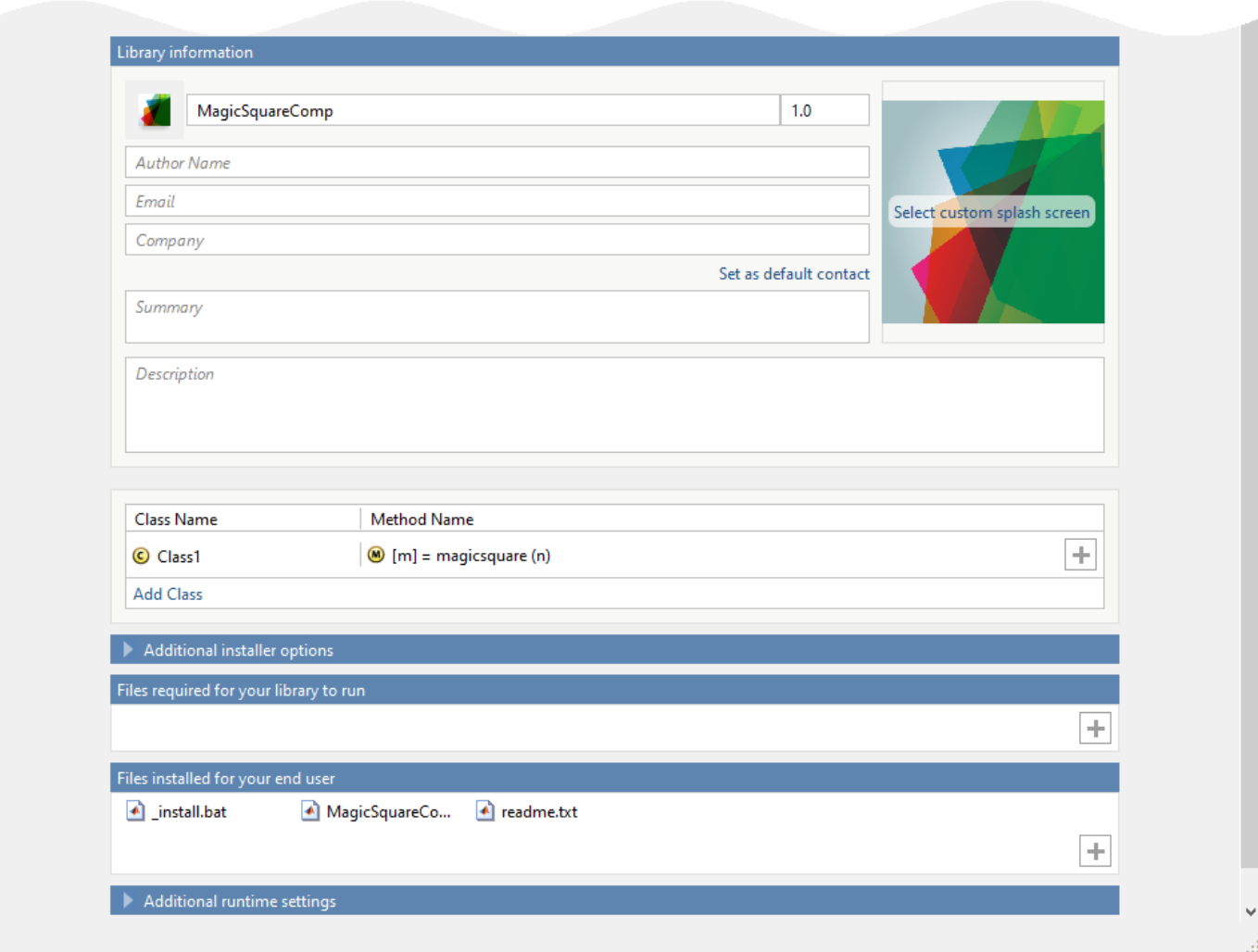

## **Package the Application**

**1** To generate the packaged application, click **Package**.

In the Save Project dialog box, specify the location to save the project.

**2** In the **Package** dialog box, verify that **Open output folder when process completes** is selected.

When the packaging process is complete, examine the generated output.

• Three folders are generated in the target folder location: for\_redistribution, for\_redistribution\_files\_only, and for\_testing.

For more information about the files generated in these folders, see ["Files Generated After](#page-15-0) [Packaging MATLAB Functions" on page 1-10.](#page-15-0)

• PackagingLog.txt — Log file generated by MATLAB Compiler.

## **See Also**

deploytool | libraryCompiler | mcc

## **More About**

• "Call COM Objects in Visual C++ Programs"

## <span id="page-43-0"></span>**Generate a Java Package and Build a Java Application**

**Supported platform:** Windows, Linux, Mac

This example shows how to use the Library Compiler app to create a Java package for a MATLAB function. You can then pass the generated package to the developer who is responsible for integrating it into an application. This example also shows how to call the Java package from a Java application. The target system does not require a licensed copy of MATLAB.

## **Create Function in MATLAB**

In MATLAB, examine the MATLAB code that you want packaged. For this example, open makesqr.m located in *matlabroot*\toolbox\javabuilder\Examples\MagicSquareExample \MagicDemoComp.

#### **makesqr.m**

function  $y =$  makesqr(x)

 $y = magic(x);$ 

At the MATLAB command prompt, enter makesqr(5).

The output is:

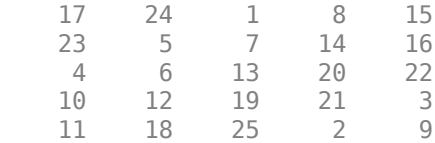

## **Create Java Application Using Library Compiler App**

**1** On the **MATLAB Apps** tab, on the far right of the **Apps** section, click the arrow. In **Application Deployment**, click **Library Compiler**.

Alternatively, you can open the **Library Compiler** app from the MATLAB command prompt by entering:

libraryCompiler

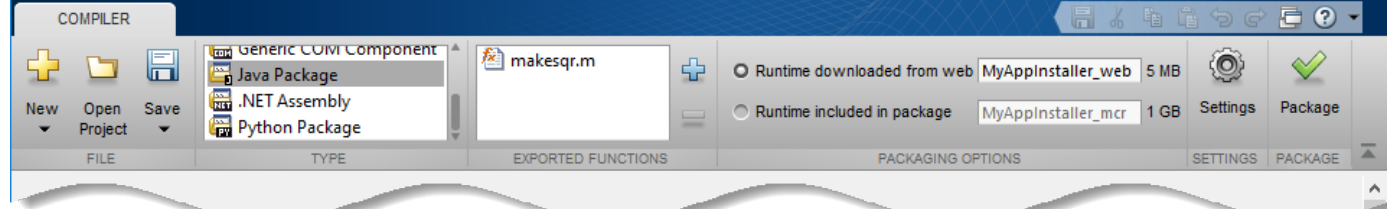

**2** In the **Type** section of the toolstrip, click **Java Package**.

In the **Library Compiler** app project window, specify the files of the MATLAB application that you want to deploy.

- **a** In the **Exported Functions** section of the toolstrip, click .
- **b** In the **Add Files** window, browse to the example folder, and select the function you want to package. Click **Open**.

The function is added to the list of exported function files. Repeat this step to package multiple files in the same application.

For this example, navigate to *matlabroot*\toolbox\javabuilder\Examples \MagicSquareExample\MagicDemoComp and select makesqr.m.

- **3** In the **Packaging Options** section of the toolstrip, decide whether to include the MATLAB Runtime installer in the generated application by selecting one of the options:
	- **Runtime downloaded from web** Generate an installer that downloads the MATLAB Runtime and installs it along with the deployed MATLAB application. You can specify the filename of the installer.
	- **Runtime included in package** Generate an application that includes the MATLAB Runtime installer. You can specify the filename of the installer.

**Note** The first time you select this option, you are prompted to download the MATLAB Runtime installer.

## **Specify Package Settings**

- **1** The **Library Name** field is automatically populated with makesqr as the name of the package. The same name is followed through in the implementation of the package.
- **2** Verify that the function defined in makesqr.m is mapped into Class1.

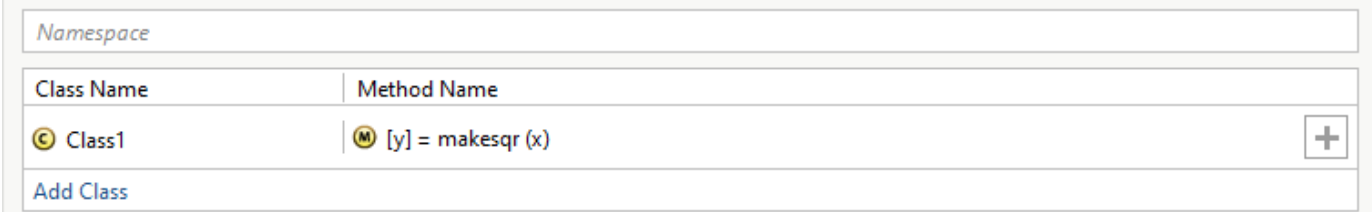

**3** Add MATLAB files to generate the sample Java driver files. Although Java driver files are not necessary to create packages, they are used to demonstrate how to ["Install and Implement](#page-47-0) [MATLAB Generated Java Application" on page 2-28.](#page-47-0)

In the **Samples** section, select **Create New Sample**, and click makesqr.m. A MATLAB file opens for you to edit. Define the input variables as necessary for your application, save the file, and return to the **Library Compiler** app. For more information and limitations, see ["Sample Driver](#page-56-0) [File Creation" on page 3-5.](#page-56-0)

## **Customize the Application and Its Appearance**

You can customize the installer, customize your application, and add more information about the application as follows:

• **Library information** — Information about the deployed application. You can also customize the appearance of the application by changing the application icon and splash screen. The generated installer uses this information to populate the installed application metadata. See ["Customize the](#page-53-0) [Installer" on page 3-2](#page-53-0).

- **Additional installer options** Default installation path for the generated installer and custom logo selection. See ["Change the Installation Path" on page 3-3.](#page-54-0)
- **Files required for your library to run** Additional files required by the generated application to run. These files are included in the generated application installer. See ["Manage Required Files](#page-55-0) [in Compiler Project" on page 3-4.](#page-55-0)
- Files installed for your end user Files that are installed with your application. These files include:
	- Generated readme.txt
	- Generated executable for the target platform

See ["Specify Files to Install with Application" on page 3-6](#page-57-0)

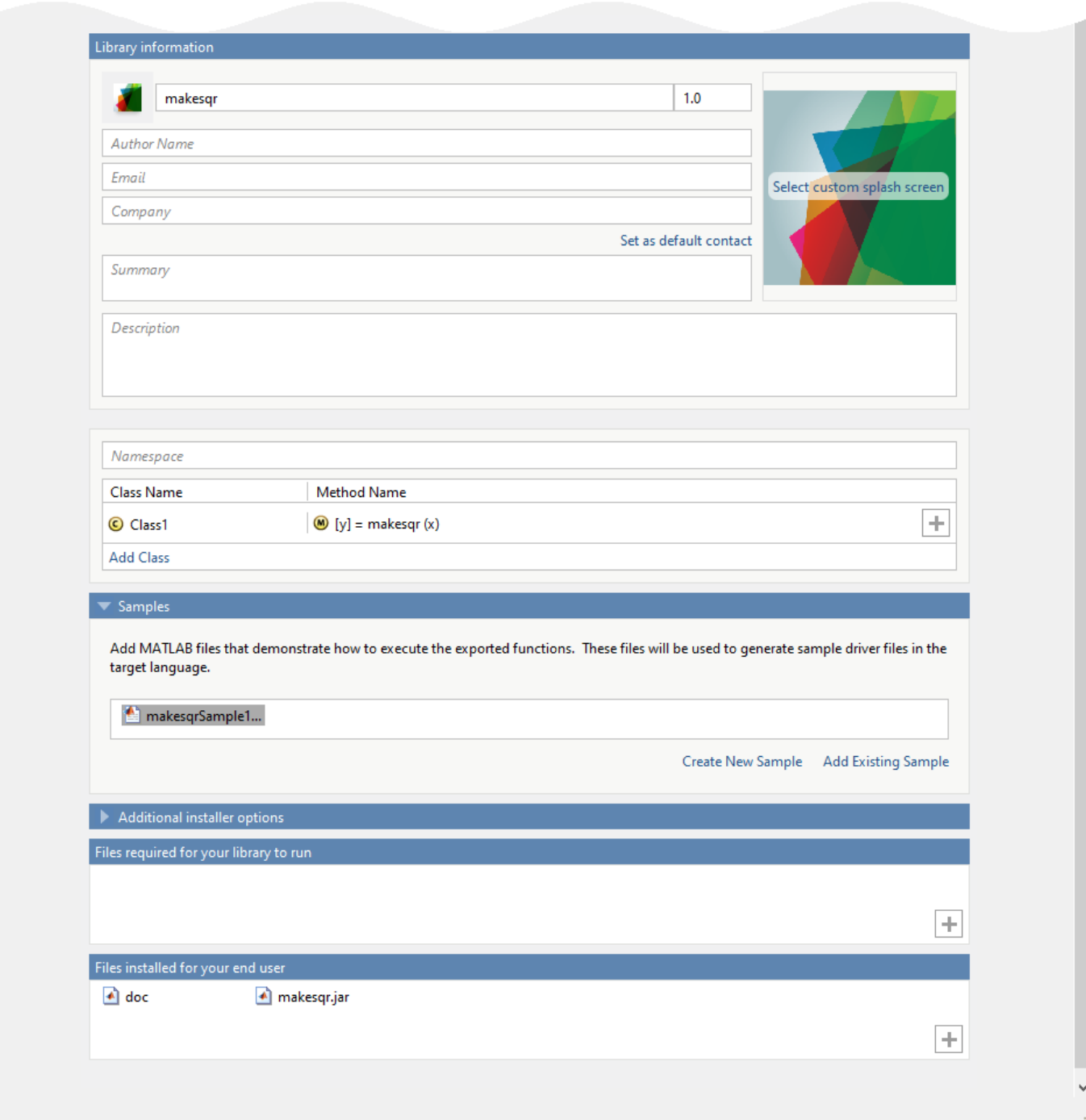

## **Package the Application**

**1** To generate the packaged application, click **Package**.

In the Save Project dialog box, specify the location to save the project.

**2** In the **Package** dialog box, verify that **Open output folder when process completes** is selected.

<span id="page-47-0"></span>When the packaging process is complete, examine the generated output.

• Three folders are generated in the target folder location: for redistribution, for redistribution files only, and for testing.

For more information about the files generated in these folders, see ["Files Generated After](#page-15-0) [Packaging MATLAB Functions" on page 1-10.](#page-15-0)

• PackagingLog.txt — Log file generated by MATLAB Compiler.

## **Install and Implement MATLAB Generated Java Application**

After creating your Java packages, you can call them from a Java application. The Java application that you create uses the sample Java driver code generated during packaging. The Java driver code calls the Java packages, and it is based on the sample MATLAB file you selected in previous setup steps.

These steps are also explained in the GettingStarted.html file in for redistribution files only folder. Before starting, make sure that you "Install and Configure the MATLAB Runtime", and that you have the Java Development Kit installed.

- **1** Copy and paste the generated Java driver code file from the for redistribution files only\samples folder into the for redistribution files only folder created when you created the package.
- **2** Use the system command line to navigate to the for redistribution files only folder, where you copied the generated sample Java driver code file.
- **3** Compile the application using javac at the system command prompt.

javac -classpath "*mcrroot*\toolbox\javabuilder\jar\*platform*\javabuilder.jar";.\makesqr.jar .\getmagic.java

**Note** On UNIX<sup>®</sup> platforms, use colon (:) as the class path delimiter instead of semicolon (;).

*mcrroot* is the path to the MATLAB Runtime installation on your system. If you have MATLAB installed on your system instead, you can use the path to your MATLAB installation.

**4** From the system command prompt, run the application. If you used sample MATLAB code in the packaging steps, this application should return the same output as the MATLAB code.

java -classpath .;"*mcrroot*\toolbox\javabuilder\jar\platform\javabuilder.jar";.\makesqr.jar ma

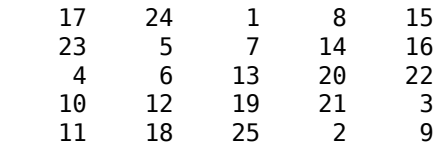

Place a dot (.) in the first position of the class path. If it is not there, you get a message stating that Java cannot load the class.

**Note** On UNIX platforms, use colon (:) as the class path delimiter instead of semicolon (;).

#### **See Also**

deploytool | libraryCompiler | mcc

## <span id="page-48-0"></span>**Generate a Python Package and Build a Python Application**

**Supported platform:** Windows, Linux, Mac

This example shows how to use the **Library Compiler** app to create a Python package that uses a MATLAB function. You can then pass the generated package to the developer who is responsible for integrating it into an application. This example also shows how to call the Python package from a Python application. The target system does not require a licensed copy of MATLAB.

## **Create Function in MATLAB**

In MATLAB, examine the MATLAB code that you want packaged. For this example, write a function makesqr.m as follows:

function  $y =$  makesqr(x)

 $y = magic(x);$ 

At the MATLAB command prompt, enter makesqr(5).

The output is:

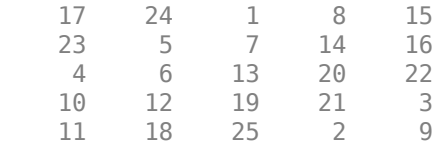

## **Create Python Application Using Library Compiler App**

**1** On the **MATLAB Apps** tab, on the far right of the **Apps** section, click the arrow. In **Application Deployment**, click **Library Compiler**.

Alternatively, you can open the **Library Compiler** app from the MATLAB command prompt by entering:

libraryCompiler

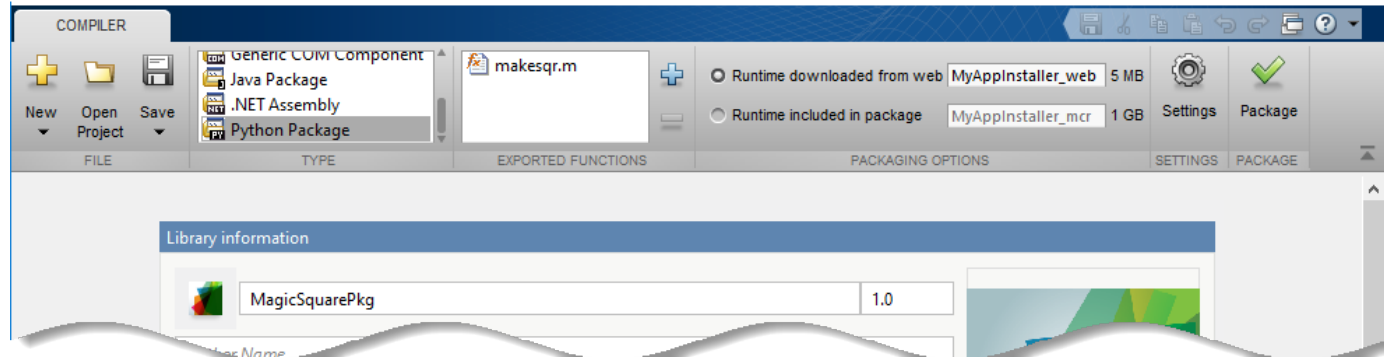

**2** In the **Type** section of the toolstrip, click **Python Package**.

In the **Library Compiler** app project window, specify the files of the MATLAB application that you want to deploy.

- **a** In the **Exported Functions** section of the toolstrip, click .
- **b** In the **Add Files** window, browse to the example folder, and select the function you want to package. Click **Open**.

The function is added to the list of exported function files. Repeat this step to package multiple files in the same application.

For this example, select the makesqr.m file that you wrote earlier.

- **3** In the **Packaging Options** section of the toolstrip, decide whether to include the MATLAB Runtime installer in the generated application by selecting one of the options:
	- **Runtime downloaded from web** Generate an installer that downloads the MATLAB Runtime and installs it along with the deployed MATLAB application. You can specify the filename of the installer.
	- **Runtime included in package** Generate an application that includes the MATLAB Runtime installer. You can specify the filename of the installer.

**Note** The first time you select this option, you are prompted to download the MATLAB Runtime installer.

## **Specify Package Settings**

- **1** The **Library Name** field is automatically populated with makesqr as the name of the package. Rename it as MagicSquarePkg. For more information on naming requirements for the Python package, see "Import Compiled Python Packages".
- **2** Add MATLAB files to generate the sample Python driver files. Although Python driver files are not necessary to create packages, they are used to demonstrate how to ["Install and Run MATLAB](#page-51-0) [Generated Python Application" on page 2-32](#page-51-0).

In the **Samples** section, select **Create New Sample**, and click makesqr.m. A MATLAB file opens for you to edit. Define the input variables as necessary for your application, save the file, and return to the **Library Compiler** app. For more information and limitations, see ["Sample Driver](#page-56-0) [File Creation" on page 3-5.](#page-56-0)

## **Customize the Application and Its Appearance**

You can customize the installer, customize your application, and add more information about the application as follows:

- **Library information** Information about the deployed application. You can also customize the appearance of the application by changing the application icon and splash screen. The generated installer uses this information to populate the installed application metadata. See ["Customize the](#page-53-0) [Installer" on page 3-2](#page-53-0).
- **Additional installer options**  Default installation path for the generated installer and custom logo selection. See ["Change the Installation Path" on page 3-3.](#page-54-0)
- **Files required for your library to run** Additional files required by the generated application to run. These files are included in the generated application installer. See ["Manage Required Files](#page-55-0) [in Compiler Project" on page 3-4.](#page-55-0)
- Files installed for your end user  $-$  Files that are installed with your application. These files include:
	- Generated readme.txt
	- Generated executable for the target platform

See ["Specify Files to Install with Application" on page 3-6](#page-57-0)

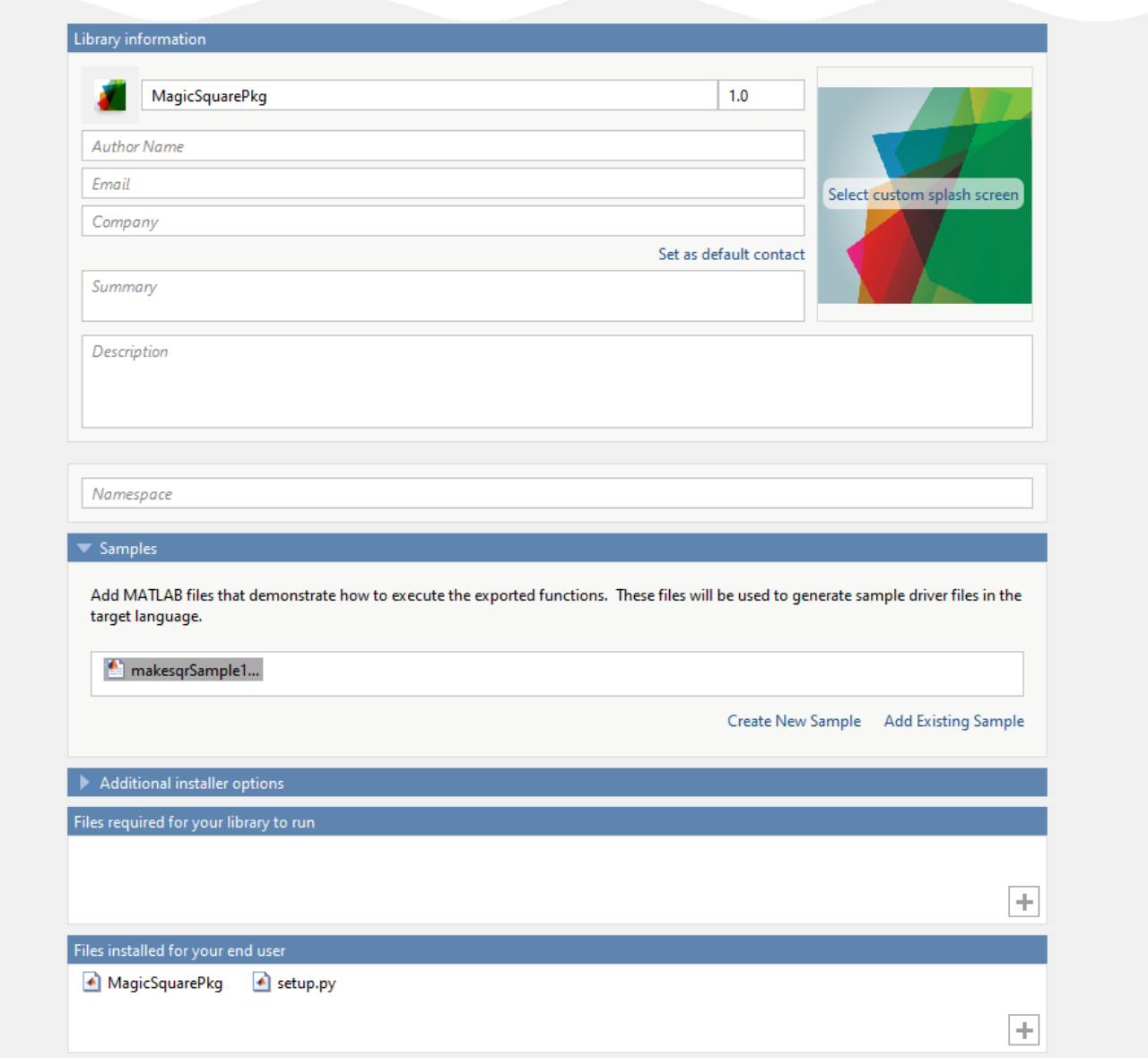

## <span id="page-51-0"></span>**Package the Application**

**1** To generate the packaged application, click **Package**.

In the Save Project dialog box, specify the location to save the project.

**2** In the **Package** dialog box, verify that **Open output folder when process completes** is selected.

When the packaging process is complete, examine the generated output.

• Three folders are generated in the target folder location: for redistribution, for redistribution files only, and for testing.

For more information about the files generated in these folders, see ["Files Generated After](#page-15-0) [Packaging MATLAB Functions" on page 1-10.](#page-15-0)

• PackagingLog.txt  $-$  Log file generated by MATLAB Compiler.

## **Install and Run MATLAB Generated Python Application**

After creating your Python packages, you can call them from a Python application. The Python application that you create uses the sample Python driver code generated during packaging. The Python driver code calls the Python packages, and it is based on the sample MATLAB file you selected in previous setup steps.

These steps are also explained in the GettingStarted.html file in for redistribution files only folder. Before starting, make sure that you "Install and Configure the MATLAB Runtime", and that you have Python installed.

- **1** Copy and paste the generated Python driver code file from the for redistribution files only\samples folder into the for\_redistribution\_files\_only folder created when you created the shared library.
- **2** Use the system command line to navigate to the for redistribution files only folder, where you copied the generated sample Python driver code file.
- **3** Install the application using python at the system command prompt.

python setup.py install

**4** From the system command prompt, run the application.

python makesqrSample1.py

**Note** On macOS, you must use the mwpython script. The mwpython script is located in the *matlabroot*/bin folder. *matlabroot* is the location of your MATLAB installation.

For example, mwpython makesqrSample1.py

## **See Also**

deploytool | libraryCompiler | mcc | mwpython

# **Customizing a Compiler Project**

- • ["Customize an Application" on page 3-2](#page-53-0)
- • ["Manage Support Packages" on page 3-9](#page-60-0)

## <span id="page-53-0"></span>**Customize an Application**

You can customize an application in several ways: customize the installer, manage files in the project, or add a custom installer path using the **Application Compiler** app or the **Library Compiler** app.

## **Customize the Installer**

#### **Change Application Icon**

To change the default icon, click the graphic to the left of the **Library name** or **Application name** field to preview the icon.

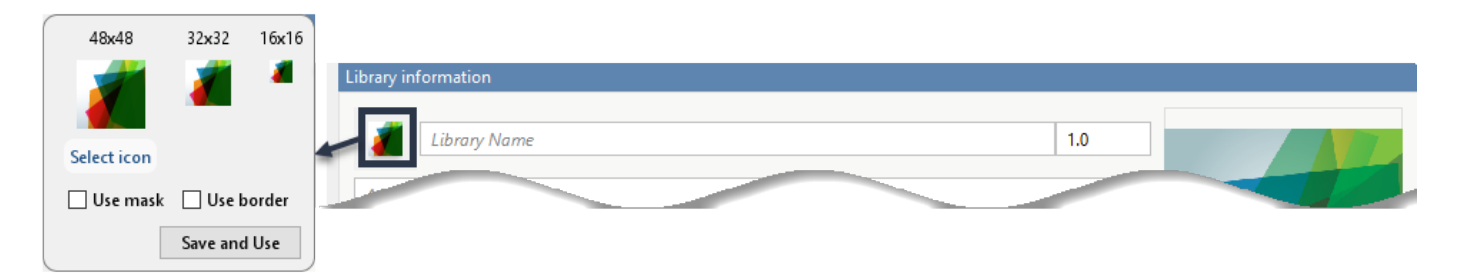

Click **Select icon**, and locate the graphic file to use as the application icon. Select the **Use mask** option to fill any blank spaces around the icon with white or the **Use border** option to add a border around the icon.

To return to the main window, click **Save and Use**.

#### **Add Library or Application Information**

You can provide further information about your application as follows:

• Library/Application Name: The name of the installed MATLAB artifacts. For example, if the name is foo, the installed executable is foo.exe, and the Windows start menu entry is **foo**. The folder created for the application is *InstallRoot*/foo.

The default value is the name of the first function listed in the **Main File(s)** field of the app.

- Version: The default value is 1.0.
- Author name: Name of the developer.
- Support email address: Email address to use for contact information.
- Company name: The full installation path for the installed MATLAB artifacts. For example, if the company name is bar, the full installation path would be *InstallRoot*/bar/*ApplicationName*.
- Summary: Brief summary describing the application.
- Description: Detailed explanation about the application.

All information is optional and, unless otherwise stated, is only displayed on the first page of the installer. On Windows systems, this information is also displayed in the Windows **Add/Remove Programs** control panel.

<span id="page-54-0"></span>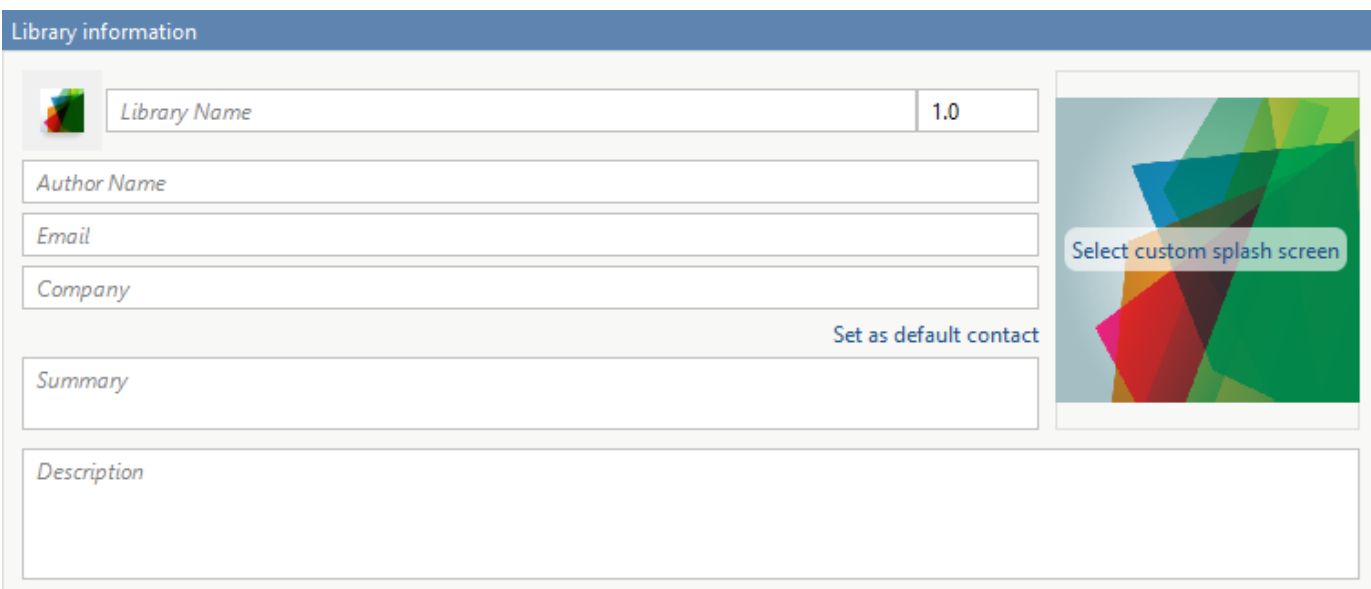

#### **Change the Splash Screen**

The installer splash screen displays after the installer has started. It is displayed along with a status bar while the installer initializes.

You can change the default image by clicking the **Select custom splash screen**. When the file explorer opens, locate and select a new image.

You can drag and drop a custom image onto the default splash screen.

#### **Change the Installation Path**

This table lists the default path the installer uses when installing the packaged binaries onto a target system.

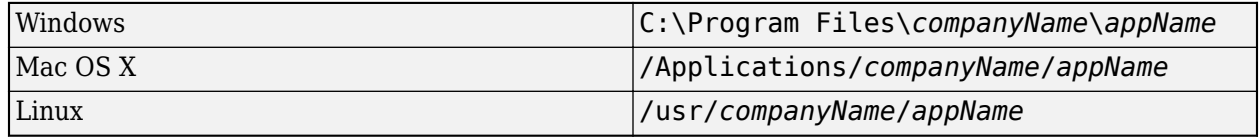

You can change the default installation path by editing the **Default installation folder** field under **Additional installer options**.

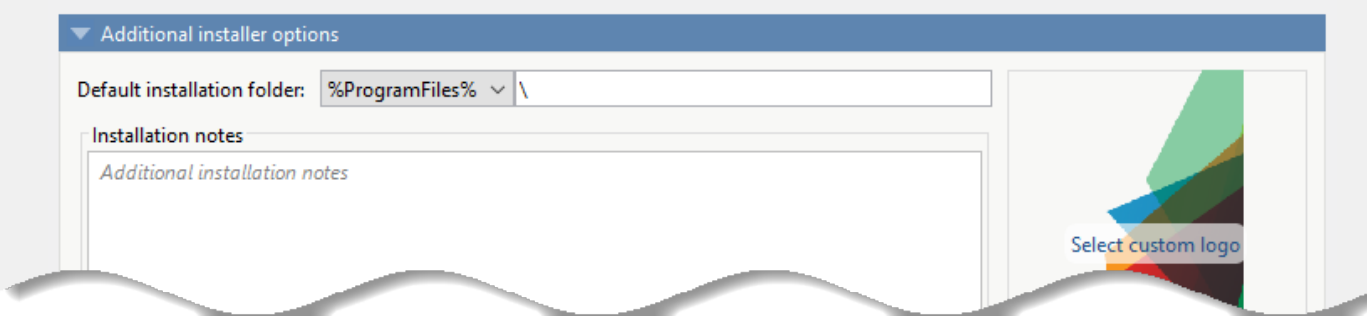

<span id="page-55-0"></span>A text field specifying the path appended to the root folder is your installation folder. You can pick the root folder for the application installation folder. This table lists the optional custom root folders for each platform:

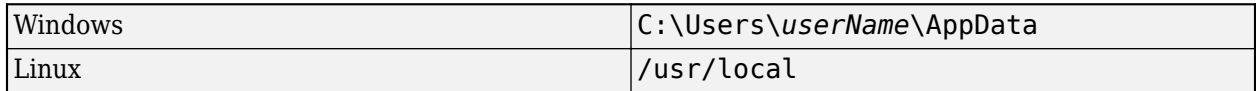

#### **Change the Logo**

The logo displays after the installer has started. It is displayed on the right side of the installer.

You change the default image in **Additional Installer Options** by clicking **Select custom logo**. When the file explorer opens, locate and select a new image. You can drag and drop a custom image onto the default logo.

#### **Edit the Installation Notes**

Installation notes are displayed once the installer has successfully installed the packaged files on the target system. You can provide useful information concerning any additional setup that is required to use the installed binaries and instructions for how to run the application.

## **Manage Required Files in Compiler Project**

The compiler uses a dependency analysis function to automatically determine what additional MATLAB files are required for the application to package and run. These files are automatically packaged into the generated binary. The compiler does not generate any wrapper code that allows direct access to the functions defined by the required files.

If you are using one of the compiler apps, the required files discovered by the dependency analysis function are listed in the **Files required for your application to run** or **Files required for your library to run** field.

To add files, click the plus button in the field, and select the file from the file explorer. To remove files, select the files, and press the **Delete** key.

**Caution** Removing files from the list of required files may cause your application to not package or not to run properly when deployed.

#### **Using mcc**

If you are using mcc to package your MATLAB code, the compiler does not display a list of required files before running. Instead, it packages all the required files that are discovered by the dependency analysis function and adds them to the generated binary file.

You can add files to the list by passing one or more - a arguments to mcc. The - a arguments add the specified files to the list of files to be added into the generated binary. For example,  $-a$  hello.m adds the file hello.m to the list of required files and -a ./foo adds all the files in foo and its subfolders to the list of required files.

## <span id="page-56-0"></span>**Sample Driver File Creation**

The following target types support sample driver file creation in MATLAB Compiler SDK:

- C++ shared library
- Java package
- .NET assembly
- Python package

#### Samples

Add MATLAB files that demonstrate how to execute the exported functions. These files will be used to generate sample driver files in the target language.

Create New Sample Add Existing Sample

The sample driver file creation feature in **Library Compiler** uses MATLAB code to generate sample driver files in the target language. The sample driver files are used to implement the generated shared libraries into an application in the target language. In the app, click **Create New Sample** to automatically generate a new MATLAB script, or click **Add Existing Sample** to upload a MATLAB script that you have already written. After you package your functions, a sample driver file in the target language is generated from your MATLAB script and is saved in

for redistribution files only\samples. Sample driver files are also included in the installer in for redistribution.

To automatically generate a new MATLAB file, click **Create New Sample**. This opens up a MATLAB file for you to edit. The sample file serves as a starting point, and you can edit it as necessary based on the behavior of your exported functions. The sample MATLAB files must follow these guidelines:

- The sample file code must use only exported functions.
- Each exported function must be in a separate sample file.
- Each call to the same exported function must be a separate sample file.
- The output of the exported function must be an n-dimensional numeric, char, logical, struct, or cell array.
- Data must be saved as a local variable and then passed to the exported function in the sample file code.
- Sample file code should not require user interaction.

Additional considerations specific to the target language are as follows:

- C++ mwArray API varargin and varargout are not supported.
- .NET Type-safe API is not supported.
- Python Cell arrays and char arrays must be of size 1xN and struct arrays must be scalar. There are no restrictions on numeric or logical arrays, other than that they must be rectangular, as in MATLAB.

<span id="page-57-0"></span>To upload a MATLAB file that you have already written, click **Add Existing Sample**. The MATLAB code should demonstrate how to execute the exported functions. The required MATLAB code can be only a few lines:

 $input1 = [1 4 7; 2 5 8; 3 6 9];$ input2 = [1 4 7; 2 5 8; 3 6 9];  $addoutput = addmatrix(input1, input2);$ 

This code must also follow all the same guidelines outlined for the **Create New Sample** option.

You can also choose not to include a sample driver file at all during the packaging step. If you create your own driver code in the target language, you can later copy and paste it into the appropriate directory once the MATLAB functions are packaged.

## **Specify Files to Install with Application**

The compiler packages files to install along with the ones it generates. By default, the installer includes a readme file with instructions on installing the MATLAB Runtime and configuring it.

These files are listed in the **Files installed for your end user** section of the app.

To add files to the list, click  $\Box$ , and select the file from the file explorer.

JAR files are added to the application class path as if you had called javaaddpath.

**Caution** Removing the binary targets from the list results in an installer that does not install the intended functionality.

When installed on a target computer, the files listed in the **Files installed for your end user** are saved in the application folder.

## **Additional Runtime Settings**

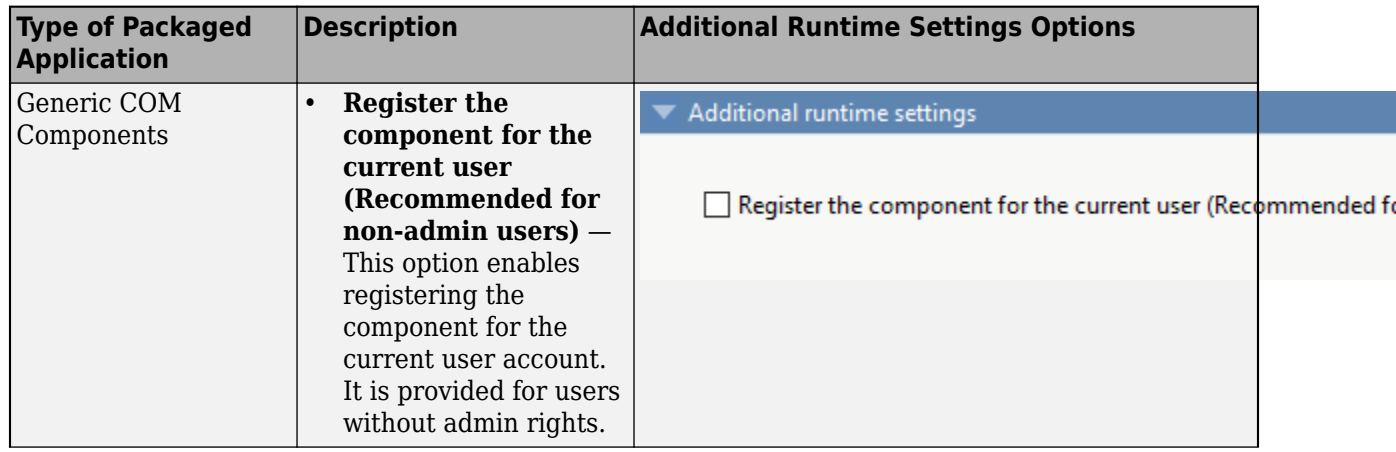

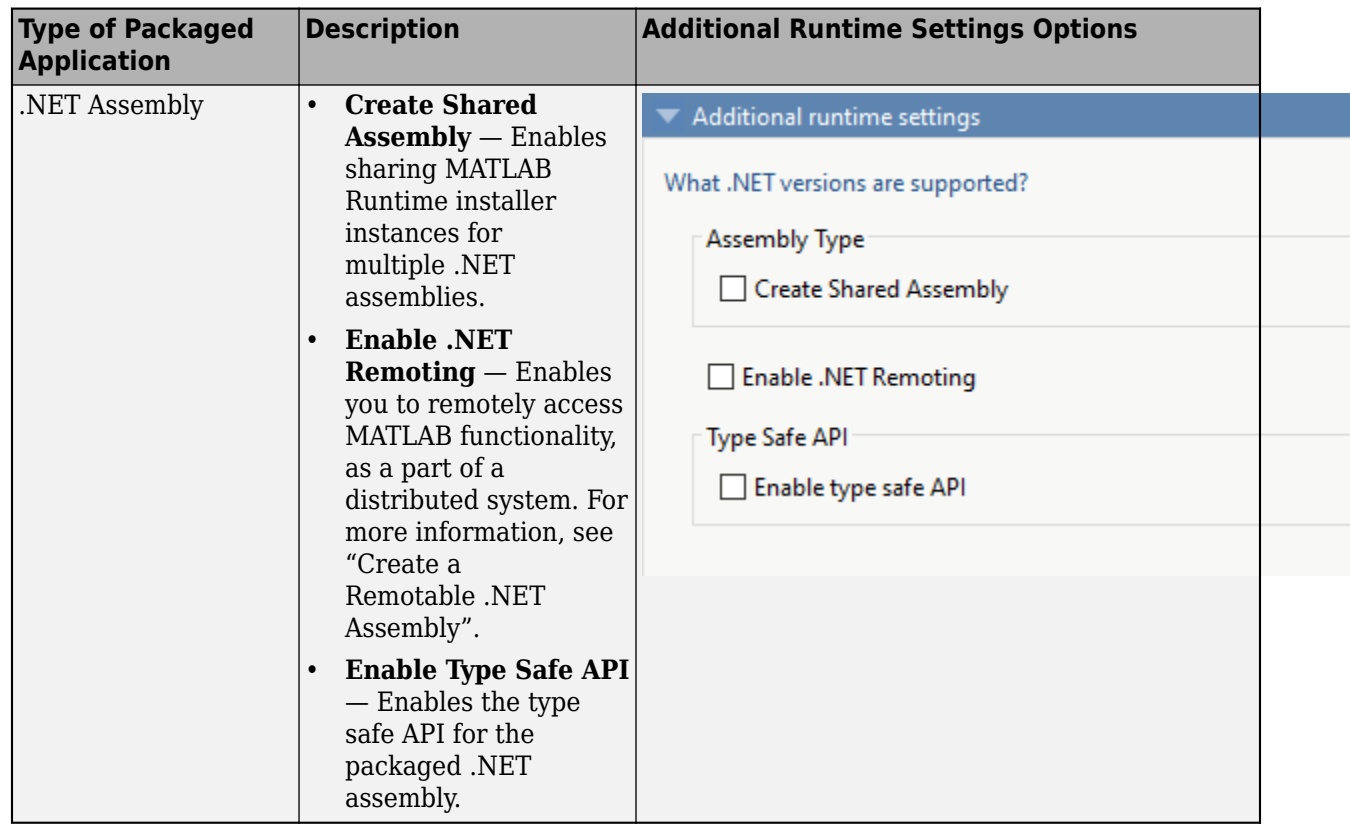

## **API Selection for C++ Shared Library**

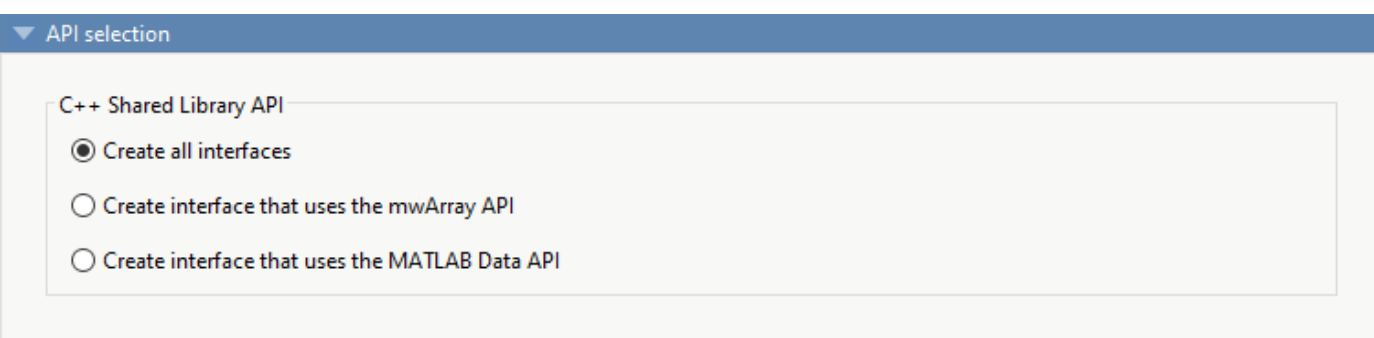

- **Create all interfaces** Create interfaces for shared libraries using both the mwArray API and the MATLAB Data API.
- **Create interface that uses the mwArray API** Create an interface for a shared library using the mwArray API. The interface uses C-style functions to initialize the MATLAB Runtime, load the compiled MATLAB functions into the MATLAB Runtime, and manage data that is passed between the C++ code and the MATLAB Runtime. The interface supports only C++03 functionality. For an example, see ["Generate a C++ mwArray API Shared Library and Build a C++ Application" on](#page-26-0) [page 2-7.](#page-26-0)
- **Create interface that uses the MATLAB Data API** Create an interface for a shared library using MATLAB Data API. It uses a generic interface that has modern C++ semantics. The interface supports C++11 functionality. For more information, see ["Generate a C++ MATLAB](#page-30-0) [Data API Shared Library and Build a C++ Application" on page 2-11.](#page-30-0)

## **See Also**

libraryCompiler

## **More About**

- • ["Create a C Shared Library with MATLAB Code" on page 2-2](#page-21-0)
- • ["Generate a C++ mwArray API Shared Library and Build a C++ Application" on page 2-7](#page-26-0)
- • ["Generate a C++ MATLAB Data API Shared Library and Build a C++ Application" on page 2-11](#page-30-0)
- • ["Generate a .NET Assembly and Build a .NET Application" on page 2-15](#page-34-0)
- • ["Create a Generic COM Component with MATLAB Code" on page 2-20](#page-39-0)
- • ["Generate a Java Package and Build a Java Application" on page 2-24](#page-43-0)
- • ["Generate a Python Package and Build a Python Application" on page 2-29](#page-48-0)

## <span id="page-60-0"></span>**Manage Support Packages**

## **Using a Compiler App**

Many MATLAB toolboxes use support packages to interact with hardware or to provide additional processing capabilities. If your MATLAB code uses a toolbox with an installed support package, the app displays a **Suggested Support Packages** section.

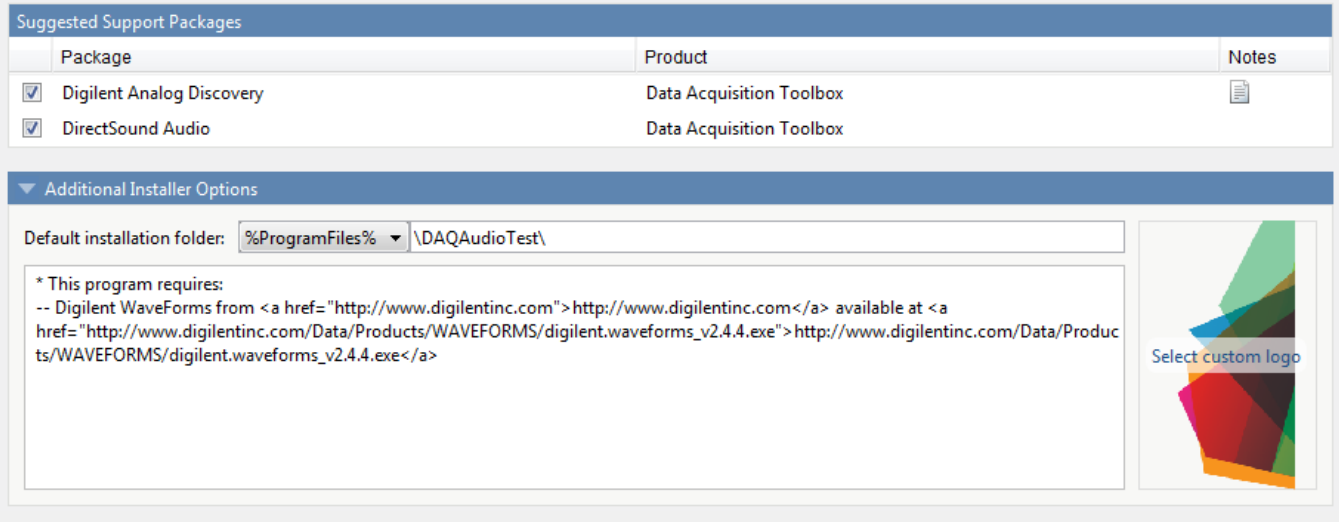

The list displays all installed support packages that your MATLAB code requires. The list is determined using these criteria:

- the support package is installed
- your code has a direct dependency on the support package
- your code is dependent on the base product of the support package
- your code is dependent on at least one of the files listed as a dependency in the mcc.xml file of the support package, and the base product of the support package is MATLAB

Deselect support packages that are not required by your application.

Some support packages require third-party drivers that the compiler cannot package. In this case, the compiler adds the information to the installation notes. You can edit installation notes in the **Additional Installer Options** section of the app. To remove the installation note text, deselect the support package with the third-party dependency.

**Caution** Any text you enter beneath the generated text will be lost if you deselect the support package.

## **Using the Command Line**

Many MATLAB toolboxes use support packages to interact with hardware or to provide additional processing capabilities. If your MATLAB code uses a toolbox with an installed support package, use the-a flag with mcc command when packaging your MATLAB code to specify supporting files in the support package folder. For example, if your function uses the OS Generic Video Interface support package, run the following command:

mcc -m -v test.m -a C:\MATLAB\SupportPackages\R2016b\toolbox\daq\supportpackages\daqaudio -a 'C:\

Some support packages require third-party drivers that the compiler cannot package. In this case, you are responsible for downloading and installing the required drivers.

# **Using MATLAB Production Server**

- • ["Create a Deployable Archive for MATLAB Production Server" on page 4-2](#page-63-0)
- • ["Create and Install a Deployable Archive with Excel Integration For MATLAB Production Server"](#page-66-0) [on page 4-5](#page-66-0)
- • ["Create a C# Client Using MWHttpClient" on page 4-9](#page-70-0)
- • ["Create a Java Client Using the MWHttpClient Class" on page 4-12](#page-73-0)
- • ["Create a C++ Client" on page 4-15](#page-76-0)
- • ["Create a Python Client" on page 4-20](#page-81-0)

## <span id="page-63-0"></span>**Create a Deployable Archive for MATLAB Production Server**

**Supported platform:** Windows, Linux, Mac

This example shows how to create a deployable archive from a MATLAB function. You can then give the generated archive to a system administrator to deploy it on the MATLAB Production Server environment.

## **Create a Function In MATLAB**

In MATLAB, examine the MATLAB program that you want to package.

For this example, write a function addmatrix.m as follows.

function  $a = addmatrix(a1, a2)$ 

 $a = a1 + a2;$ 

At the MATLAB command prompt, enter addmatrix([1 4 7; 2 5 8; 3 6 9], [1 4 7; 2 5 8; 3 6 9]).

The output is:

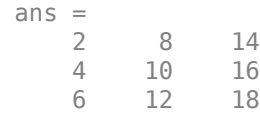

## **Create a Deployable Archive with Production Server Compiler App**

**1** On the **MATLAB Apps** tab, on the far right of the **Apps** section, click the arrow. In **Application Deployment**, click **Production Server Compiler**. In the **Production Server Compiler** project window, click **Deployable Archive (.ctf)**.

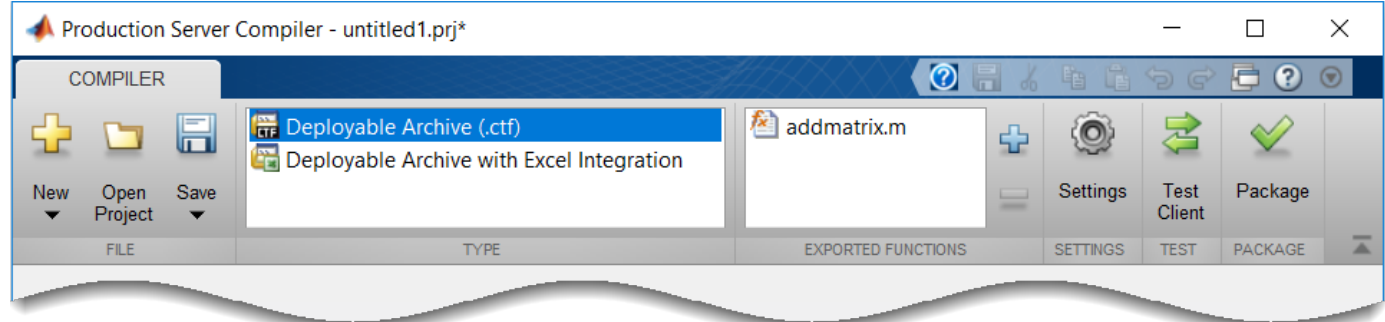

Alternatively, you can open the **Production Server Compiler** app by entering productionServerCompiler at the MATLAB prompt.

**2** In the **MATLAB Compiler SDK** project window, specify the main file of the MATLAB application that you want to deploy.

- In the **Exported Functions** section, click  $\frac{d^2y}{dx^2}$
- **2** In the **Add Files** window, browse to the example folder, and select the function you want to package.

**<sup>1</sup>**

Click **Open**.

The function addmatrix.m is added to the list of main files.

## **Customize the Application and Its Appearance**

You can customize your deployable archive, and add more information about the application as follows:

- **Archive information** Editable information about the deployed archive.
- **Additional files required for your archive to run** Additional files required to run the generated archive. These files are included in the generated archive installer. See ["Manage](#page-55-0) [Required Files in Compiler Project" on page 3-4](#page-55-0).
- **Files packaged for redistribution** Files that are installed with your archive. These files include:
	- Generated deployable archive
	- Generated readme.txt

See ["Specify Files to Install with Application" on page 3-6.](#page-57-0)

• **Include MATLAB function signature file** — Add or create a function signature file to help clients use your MATLAB functions. See "MATLAB Function Signatures in JSON".

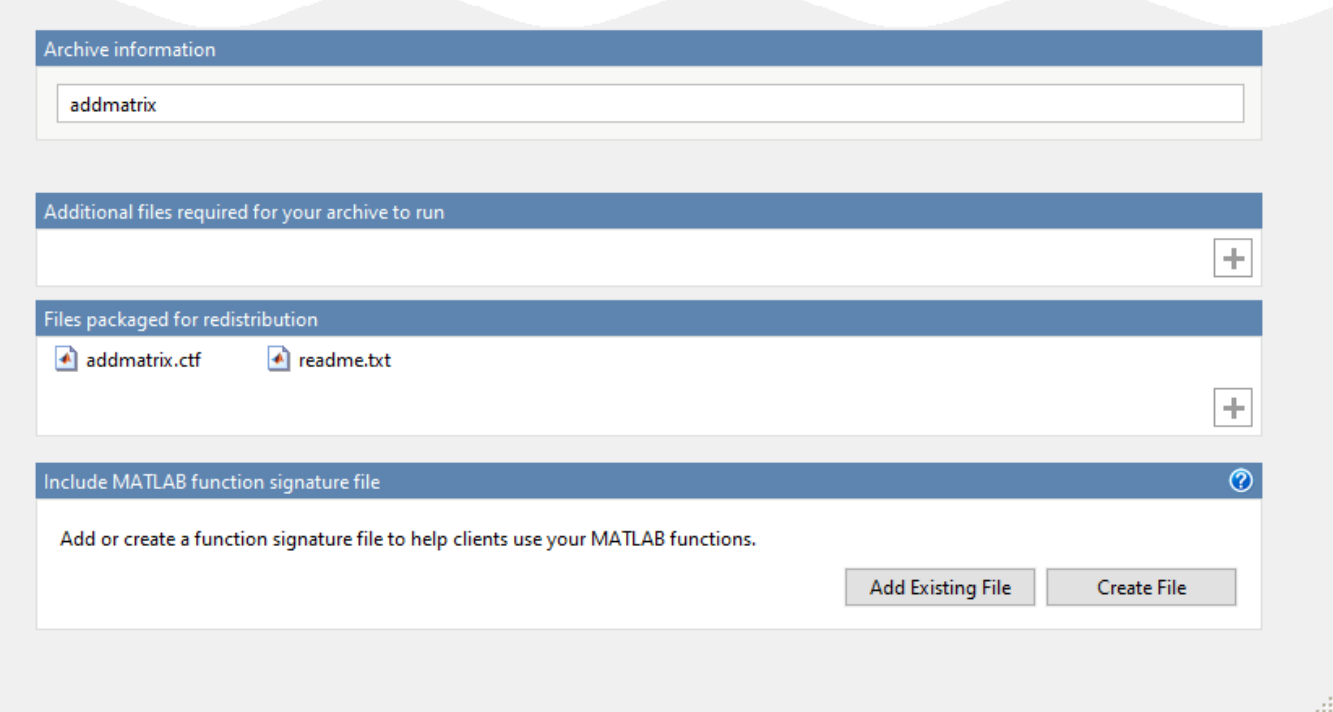

## **Package the Application**

**1** To generate the packaged application, click **Package**.

In the Save Project dialog box, specify the location to save the project.

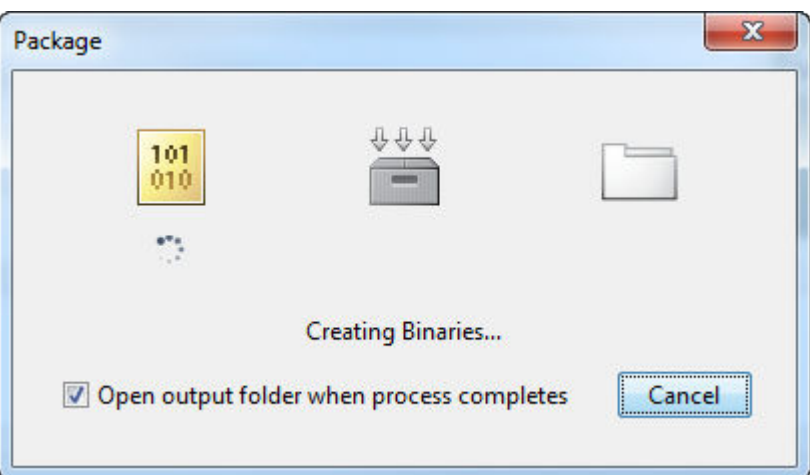

**2** In the **Package** dialog box, verify that **Open output folder when process completes** is selected.

When the deployment process is complete, examine the generated output.

- for redistribution Folder containing the archive *archiveName*.ctf
- for\_testing Folder containing the raw generated files to create the installer
- PackagingLog.txt Log file generated by MATLAB Compiler

## **See Also**

deploytool | mcc | productionServerCompiler

## **More About**

- Production Server Compiler
- "MATLAB Function Signatures in JSON"

## <span id="page-66-0"></span>**Create and Install a Deployable Archive with Excel Integration For MATLAB Production Server**

**Supported platform:** Windows

This example shows how to create a deployable archive with Excel integration from a MATLAB function. You can then give the generated archive to a system administrator to deploy on MATLAB Production Server.

## **Create Function In MATLAB**

In MATLAB, examine the MATLAB program that you want to package.

For this example, write a function mymagic.m as follows.

function  $y = mymagic(x)$ 

 $y = magic(x);$ 

At the MATLAB command prompt, enter mymagic(3).

The output is:

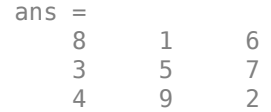

## **Create Deployable Archive with Excel Integration Using Production Server Compiler App**

**1** On the **MATLAB Apps** tab, on the far right of the **Apps** section, click the arrow. In **Application Deployment**, click **Production Server Compiler**. In the **MATLAB Compiler SDK** project window, click **Deployable Archive with Excel integration**.

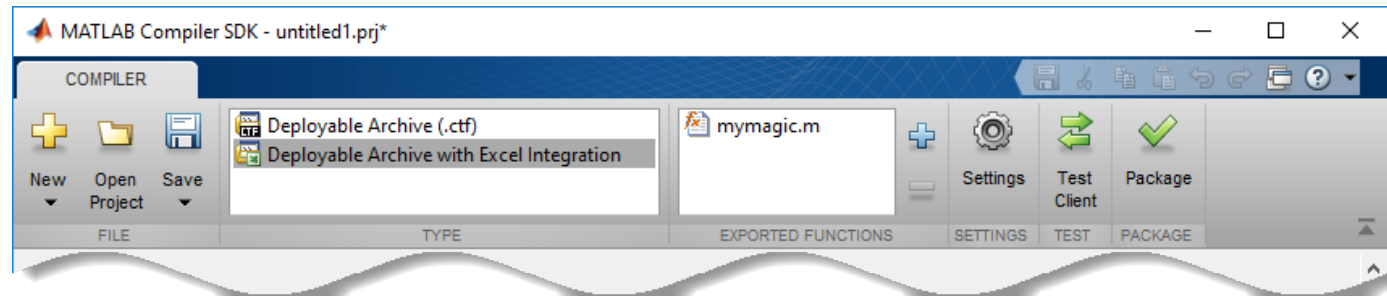

Alternatively, you can open the **Production Server Compiler** app by entering productionServerCompiler at the MATLAB prompt.

**2** In the **MATLAB Compiler SDK** project window, specify the files of the MATLAB application that you want to deploy.

**1** In the **Exported Functions** section, click . **2** In the **Add Files** window, browse to the example folder, and select the function you want to package.

Click **Open**.

The function mymagic.m is added to the list of main files.

## **Customize the Application and Its Appearance**

You can customize your deployable archive with Excel integration, and add more information about the application as follows:

- **Archive information** Editable information about the deployed archive with Excel integration.
- **Client configuration** Configure the MATLAB Production Server client. Select the **Default Server URL**, decide wait time-out, and maximum size of response for the client, and provide an optional self-signed certificate for https.
- **Additional files required for your archive to run** Additional files required by the generated archive to run. These files are included in the generated archive installer. See ["Manage Required](#page-55-0) [Files in Compiler Project" on page 3-4.](#page-55-0)
- **Files installed with your archive** Files that are installed with your archive on the client and server. The files installed on the server include:
	- Generated deployable archive (.ctf)
	- Generated readme.txt

The files installed on the client include:

- mymagic.bas
- mymagic.dll
- mymagic.xla
- readme.txt
- ServerConfig.dll

See ["Specify Files to Install with Application" on page 3-6.](#page-57-0)

• **Options** — The option **Register the resulting component for you only on the development machine** exclusively registers the packaged component for one user on the development machine.

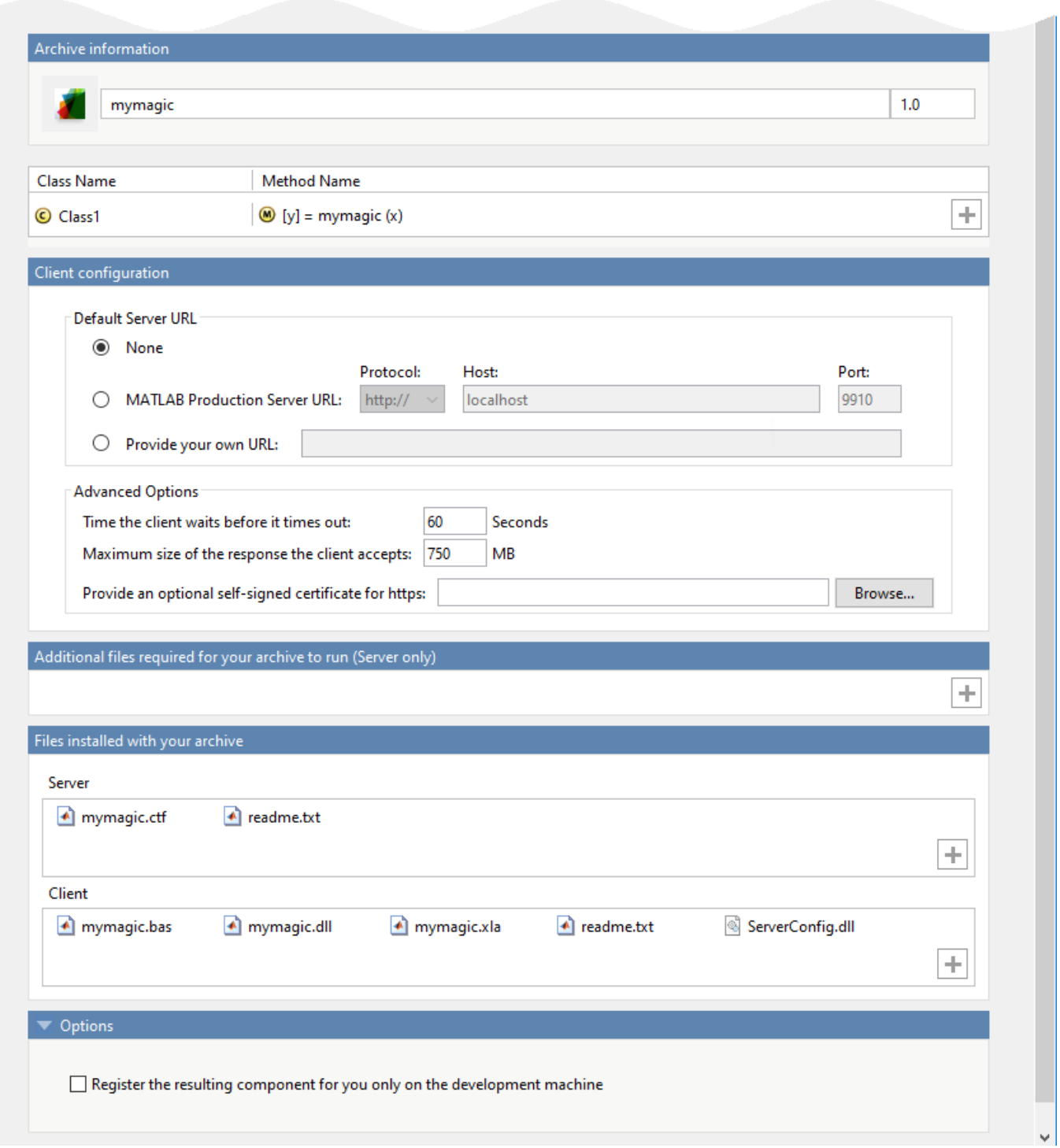

## **Package the Application**

**1** To generate the packaged application, click **Package**.

In the Save Project dialog box, specify the location to save the project.

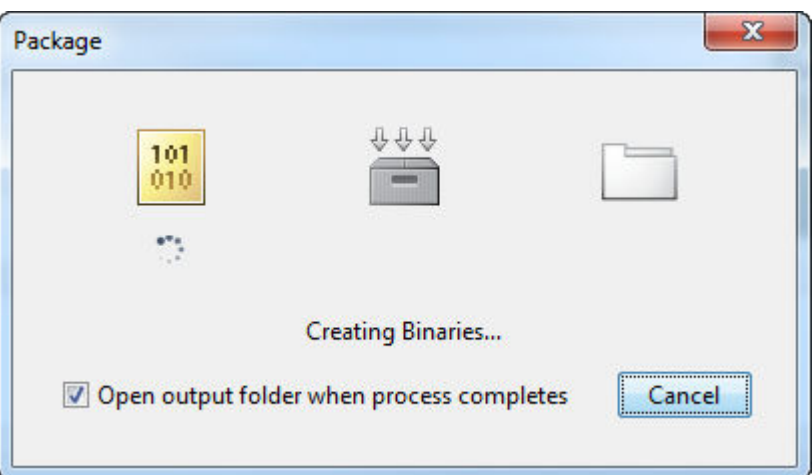

**2** In the **Package** dialog box, verify that **Open output folder when process completes** is selected.

When the deployment process is complete, examine the generated output.

- for redistribution Folder containing the installer to distribute the archive on the MATLAB Production Server client and server
- for redistribution files only Folder containing the files required for redistributing the application on the MATLAB Production Server client and server
- for  $testing$  Folder containing the raw generated files to create the installer
- PackagingLog.txt Log file generated by MATLAB Compiler

## **Install the Deployable Archive with Excel Integration**

The archive must be deployed to a MATLAB Production Server instance before the add-in works.

To install the deployable archive on a server instance:

1 Locate the archive in the for redistribution files only\server\ folder.

The file name is similar to *archiveName*.ctf.

**2** Copy the archive file to the auto deploy folder of the server instance. The server instance automatically deploys it and makes it available to interested clients.

For more information, see "MATLAB Production Server" documentation.

### **See Also**

productionServerCompiler

## <span id="page-70-0"></span>**Create a C# Client Using MWHttpClient**

This example shows how to write a C# application to call a MATLAB function deployed to MATLAB Production Server. The C# application uses the MATLAB Production Server .NET client library.

A .NET application programmer typically performs this task. The tutorial assumes that you have Microsoft Visual Studio and .NET installed on your computer.

#### **Create Microsoft Visual Studio Project**

- **1** Open Microsoft Visual Studio.
- **2** Click **File > New > Project**.
- **3** In the New Project dialog box, select the template you want to use. For example, if you want to create a C# console application in Visual Studio 2017, select **Visual C#** > **Windows Desktop** in the left navigation pane, then select the **Console App (.Net Framework)**.
- **4** Type the name of the project in the **Name** field (for example, Magic).
- **5** Click **OK**. Your Magic source shell is created, typically named Program.cs, by default.

#### **Create Reference to Client Runtime Library**

Create a reference in your Magic project to the MATLAB Production Server client runtime library. In Microsoft Visual Studio, perform the following steps:

- **1** In the **Solution Explorer** pane within Microsoft Visual Studio (usually on the right side), rightclick your Magic project, select **Add** > **Browse**.
- **2** Browse to the MATLAB Production Server .NET client runtime library location.

The library is located in *matlabroot*\toolbox\compiler\_sdk\mps\_client\dotnet. Select the MathWorks.MATLAB.ProductionServer.Client.dll file.

The client library is also available for download at [https://www.mathworks.com/products/](https://www.mathworks.com/products/matlab-production-server/client-libraries.html) [matlab-production-server/client-libraries.html](https://www.mathworks.com/products/matlab-production-server/client-libraries.html).

**3** Click **OK**. Your Microsoft Visual Studio project now references the MathWorks.MATLAB.ProductionServer.Client.dll.

#### **Design .NET Interface in C#**

In this example, you invoke a MATLAB function mymagic.m hosted by the server from a .NET client through a .NET interface. The mymagic function uses the magic function to create a magic square. The function mymagic takes a single int input and returns a magic square as a 2-D double array.

function  $m = m\nu$ magic(in)  $m = magic(in);$ 

Design a C# interface Magic to match the MATLAB function mymagic.m. In your C# client program, use this interface to specify the type of the proxy object reference in the CreateProxy method.

- The .NET interface has the same number of inputs and outputs as the MATLAB function.
- Since you are deploying one MATLAB function on the server, you define one corresponding .NET method in your C# code.
- Both the MATLAB function and the .NET interface process the same data types—input type int and output type 2-D double.

```
 public interface Magic 
         {
           double[,] mymagic(int in1);
         }
```
#### **Write, Build, and Run .NET Application**

- **1** Open the Microsoft Visual Studio project Magic that you created earlier.
- **2** In the Program.cs tab, paste in the code below.

```
using System;
using System.Net;
using MathWorks.MATLAB.ProductionServer.Client;
namespace Magic
{
    public class MagicClass
     {
         public interface Magic
\overline{\mathcal{L}} double[,] mymagic(int in1);
         }
         public static void Main(string[] args)
         {
            MWCClient client = new MWHttpClient();
             try
\overline{\mathcal{L}} Magic me = client.CreateProxy<Magic>
                          (new Uri("http://localhost:9910/mymagic_deployed"));
               double[,] result1 = me.mymagic(4); print(result1);
 }
             catch (MATLABException ex)
\overline{\mathcal{L}} Console.WriteLine("{0} MATLAB exception caught.", ex);
                 Console.WriteLine(ex.StackTrace);
 }
             catch (WebException ex)
\{ Console.WriteLine("{0} Web exception caught.", ex);
                 Console.WriteLine(ex.StackTrace);
 }
             finally
\overline{\mathcal{L}} client.Dispose();
 }
             Console.ReadLine();
         }
         public static void print(double[,] x)
\overline{\mathcal{L}}int rank = x.Rank;
            int[] dims = new int[rank];
            for (int i = 0; i < rank; i++)\overline{\mathcal{L}}dim [i] = x.GetLength(i); }
            for (int j = 0; j < dims[0]; j++)\overline{\mathcal{L}}for (int k = 0; k < dims[1]; k++)
 {
                     Console.Write(x[j, k]);
                    if (k < (dims[1] - 1))\{Console.Write(",");<br>}
 }
```
```
 }
             }<br>Console.WriteLine();
          }
       }
    }
}
```
The URL value ("http://localhost:9910/mymagic\_deployed") used to create the proxy contains three parts.

- the server address (localhost).
- the port number (9910).
- the archive name (mymagic deployed).
- **3** Build the application. Click **Build** > **Build Solution**.
- **4** Run the application. Click **Debug** > **Start Without Debugging**. The program returns the following console output.
	- 16,2,3,13 5,11,10,8 9,7,6,12 4,14,15,1

### **See Also**

#### **More About**

- "Create a .NET MATLAB Production Server Client" (MATLAB Production Server)
- ދConfigure the Client-Server Connection" (MATLAB Production Server)
- "Synchronous RESTful Requests Using Protocol Buffers in .NET Client" (MATLAB Production Server)

## **Create a Java Client Using the MWHttpClient Class**

This example shows how to write a MATLAB Production Server client using the Java client API. In your Java code, you will:

- Define a Java interface that represents the MATLAB function.
- Instantiate a proxy object to communicate with the server.
- Call the deployed function in your Java code.

To create a Java MATLAB Production Server client application:

- **1** Create a new file called MPSClientExample.java.
- **2** Using a text editor, open MPSClientExample.java.
- **3** Add the following import statements to the file:

```
import java.net.URL;
import java.io.IOException;
import com.mathworks.mps.client.MWClient;
import com.mathworks.mps.client.MWHttpClient;
import com.mathworks.mps.client.MATLABException;
```
**4** Add a Java interface that represents the deployed MATLAB function.

The interface for the addmatrix function

```
function a = addmatrix(a1, a2)a = a1 + a2;looks like this:
interface MATLABAddMatrix {
        double[][] addmatrix(double[][] a1, double[][] a2)
          throws MATLABException, IOException;
```

```
 }
```
When creating the interface, note the following:

- You can give the interface any valid Java name.
- You must give the method defined by this interface the same name as the deployed MATLAB function.
- The Java method must support the same inputs and outputs supported by the MATLAB function, in both type and number. For more information about data type conversions and how to handle more complex MATLAB function signatures, see "Java Client Programming" (MATLAB Production Server).
- The Java method must handle MATLAB exceptions and I/O exceptions.
- **5** Add the following class definition:

```
public class MPSClientExample
{
}
```
This class now has a single main method that calls the generated class.

**6** Add the main() method to the application.

```
public static void main(String[] args)
{
}
```
**7** Add the following code to the top of the main() method:

double[][] a1={{1,2,3},{3,2,1}}; double[][] a2={{4,5,6},{6,5,4}};

These statements initialize the variables used by the application.

**8** Instantiate a client object using the MWHttpClient constructor.

 $MWClient$  client = new  $MWHtpClient()$ ;

This class establishes an HTTP connection between the application and the server instance.

**9** Call the client object's createProxy method to create a dynamic proxy.

You must specify the URL of the deployable archive and the name of your interface class as arguments:

MATLABAddMatrix m = client.createProxy(new URL("http://localhost:9910/addmatrix"), MATLABAddMatrix.class);

The URL value ("http://localhost:9910/addmatrix") used to create the proxy contains three parts:

- the server address (localhost).
- the port number (9910).
- the archive name (addmatrix)

For more information about the createProxy method, see the Javadoc included in the *matlabroot*/toolbox/compiler\_sdk/mps\_client folder.

**10** Call the deployed MATLAB function in your Java application by calling the public method of the interface.

 $double[1[] result = m.addmatrix(a1,a2);$ 

11 Call the client object's close() method to free system resources.

```
client.close();
12 Save the Java file.
```
The completed Java file should resemble the following:

```
import java.net.URL;
import java.io.IOException;
import com.mathworks.mps.client.MWClient;
import com.mathworks.mps.client.MWHttpClient;
import com.mathworks.mps.client.MATLABException;
interface MATLABAddMatrix 
   {
     double[][] addmatrix(double[][] a1, double[][] a2)
           throws MATLABException, IOException;
 }
public class MPSClientExample {
     public static void main(String[] args){
 double[][] a1={{1,2,3},{3,2,1}};
 double[][] a2={{4,5,6},{6,5,4}};
```
MWClient client = new MWHttpClient();

```
 try{
             MATLABAddMatrix m = client.createProxy(new URL("http://localhost:9910/addmatrix"),
                                                     MATLABAddMatrix.class);
            double[][] result = m.addmatrix(a1,a2);
             // Print the resulting matrix
             printResult(result);
         }catch(MATLABException ex){
             // This exception represents errors in MATLAB 
                 System.out.println(ex); 
         }catch(IOException ex){
              // This exception represents network issues. 
                 System.out.println(ex); 
         }finally{
             client.close(); 
         }
    }
    private static void printResult(double[][] result){
 for(double[] row : result){
 for(double element : row){
 System.out.print(element + " ");
 }
             System.out.println();
         } 
    }
```
**13** Compile the Java application, using the javac command or use the build capability of your Java IDE.

For example, enter the following:

javac -classpath "matlabroot\toolbox\compiler sdk\mps client\java\mps client.jar" MPSClientExample.java **14** Run the application using the java command or your IDE.

For example, enter the following:

java -classpath .;"*matlabroot*\toolbox\compiler\_sdk\mps\_client\java\mps\_client.jar" MPSClientExample

The application returns the following at the console:

5.0 7.0 9.0 9.0 7.0 5.0

### **See Also**

}

#### **More About**

• "Bond Pricing Tool for Java Client" (MATLAB Production Server)

### **Create a C++ Client**

This example shows how to write a MATLAB Production Server client using the C client API. The client application calls the addmatrix function you compiled in "Package Deployable Archives with Production Server Compiler App" and deployed in "Share the Deployable Archive" (MATLAB Production Server).

Create a C++ MATLAB Production Server client application:

- 1 Create a file called addmatrix client.cpp.
- **2** Using a text editor, open addmatrix\_client.cpp.
- **3** Add the following include statements to the file:

```
#include <iostream>
#include <mps/client.h>
```

```
Note The header files for the MATLAB Production Server C client API are located in the
matlabroot/toolbox/compiler_sdk/mps_client/c/include/mps folder. folder.
```

```
4 Add the main() method to the application.
```

```
int main ( void )
{
}
```
**5** Initialize the client runtime.

```
mpsClientRuntime* mpsruntime = mpsInitializeEx(MPS_CLIENT_1_1);
```
**6** Create the client configuration.

```
mpsClientConfig* config;
   mpsStatus status = mpsruntime->createConfig(&config);
7 Create the client context.
```

```
mpsClientContext* context;
status = mpsruntime->createContext(&context, config);
```

```
8 Create the MATLAB data to input to the function.
```

```
double a1[2][3] = \{\{1,2,3\},\{3,2,1\}\};double a2[2][3] = \{ \{4,5,6\}, \{6,5,4\} \};
```

```
int numIn=2;
mpsArray** inVal = new mpsArray* [numIn];
```

```
inval[0] = msCreateDoubleMatrix(2,3,mpsREAL);inval[1] = msCreateDoubleMatrix(2,3,mpsREAL);
```

```
double* data1 = (double *)(mpsGetData(inVal[0]));
double* data2 = (double *)(mpsGetData(inVal[1]));
for(int i=0; i<2; i++)
```

```
{
 for(int j=0; j<3; j++) {
   mpsIndex subs[] = { i, j };mpsIndex id = mpsCalcSingleSubscript(inVal[0], 2, subs);
   data1[id] = a1[i][j];data2[id] = a2[i][j];
```
}

} **9** Create the MATLAB data to hold the output.

```
int num0ut = 1;
mpsArray **outVal = new mpsArray* [numOut];
```
**10** Call the deployed MATLAB function.

Specify the following as arguments:

- client context
- URL of the function
- Number of expected outputs
- Pointer to the mpsArray holding the outputs
- Number of inputs
- Pointer to the mpsArray holding the inputs

```
mpsStatus status = mpsruntime->feval(context,
     "http://localhost:9910/addmatrix/addmatrix",
   numOut, outVal, numIn, (const mpsArray**)inVal);
```
For more information about the feval function, see the reference material included in the *matlabroot*/toolbox/compiler\_sdk/mps\_client folder.

**11** Verify that the function call was successful using an if statement.

```
if (status==MPS_OK)
{
}
```
**12** Inside the if statement, add code to process the output.

```
double* out = mpsGetPr(outVal[0]);for (int i=0; i < 2; i++){
  for (int j=0; j<3; j++) { 
    mpsIndex subs[] = \{i, j\};
    mpsIndex id = mpsCalcSingleSubscript(outVal[0], 2, subs);
    std::count \ll out[id] \ll "\t";
   }
   std::cout << std::endl;
}
```
**13** Add an else clause to the if statement to process any errors.

```
else 
{
   mpsErrorInfo error;
   mpsruntime->getLastErrorInfo(context, &error);
   std::cout << "Error: " << error.message << std::endl;
   switch(error.type)
   {
     case MPS_HTTP_ERROR_INFO:
       std::cout << "HTTP: " << error.details.http.responseCode << ": " 
           << error.details.http.responseMessage << std::endl;
     case MPS_MATLAB_ERROR_INFO:
       std::cout << "MATLAB: " << error.details.matlab.identifier
```

```
 << std::endl;
              std::cout << error.details.matlab.message << std::endl;
           case MPS_GENERIC_ERROR_INFO:
              std::cout << "Generic: " << error.details.general.genericErrorMsg 
                   << std::endl;
        }
        mpsruntime->destroyLastErrorInfo(&error);
     }
14 Free the memory used by the inputs.
     for (int i=0; i < numIn; i++)
        mpsDestroyArray(inVal[i]);
     delete[] inVal;
15 Free the memory used by the outputs.
     for (int i=0; i<numOut; i++)
        mpsDestroyArray(outVal[i]);
     delete[] outVal;
16 Free the memory used by the client runtime.
     mpsruntime->destroyConfig(config);
     mpsruntime->destroyContext(context);
     mpsTerminate();
17 Save the file.
    The completed program should resemble the following:
     #include <iostream>
     #include <mps/client.h>
     int main ( void )
     {
      mpsClientRuntime* mps runtime = mpsInitializeEx(MPS_CLLIENT_1_1); mpsClientConfig* config;
      mpsStatus status = mpsruntime->createConfig(\&config);
       mpsClientContext* context;
       status = mpsruntime->createContext(&context, config);
      double a1[2][3] = {{1,2,3},{3,2,1}};
 double a2[2][3] = {{4,5,6},{6,5,4}};
       int numIn=2;
      mpsArray** inVal = new mpsArray* [numIn];
      inval[0] = mpsCreateDoubleMatrix(2,3,mpsREAL);
       inVal[1] = mpsCreateDoubleMatrix(2,3,mpsREAL);
      double* data1 = (double *)(mpsGetData(inVal[0]));
      double* data2 = (double *)(mpsGetData(inVal[1]));
        for(int i=0; i<2; i++)
       {
         for(int j=0; j<3; j++)
         {
          mpsIndex subs[] = { i, j };
      mpsIndex id = mpsCalcSingleSubscript(inVal[0], 2, subs);
 data1[id] = a1[i][j];
 data2[id] = a2[i][j];
         }
       }
      int numOut = 1;
 mpsArray **outVal = new mpsArray* [numOut];
       status = mpsruntime->feval(context,
                    "http://localhost:9910/addmatrix/addmatrix",
                    numOut, outVal, numIn, (const mpsArray **)inVal);
       if (status==MPS_OK)
        {
         double* out = mpsGetPr(outVal[0]);
```

```
 for (int i=0; i<2; i++)
    {
       for (int j=0; j<3; j++)
       {
        mpsIndex subs[] = \{i, j\};
 mpsIndex id = mpsCalcSingleSubscript(outVal[0], 2, subs);
 std::cout << out[id] << "\t";
       }
       std::cout << std::endl;
    }
  }
  else
   {
    mpsErrorInfo error;
    mpsruntime->getLastErrorInfo(context, &error);
    std::cout << "Error: " << error.message << std::endl;
    switch(error.type)
\{ \{ \} case MPS_HTTP_ERROR_INFO:
      std::cout \leq "HTTP: << error.details.http.responseCode 
           << ": " << error.details.http.responseMessage
           << std::endl;
   case MPS_MATLAB_ERROR_INFO:<br>std::cout << "MATLAB: " <
                               " << error.details.matlab.identifier
           << std::endl;
       std::cout << error.details.matlab.message << std::endl;
    case MPS_GENERIC_ERROR_INFO:
       std::cout << "Generic: " 
           << error.details.general.genericErrorMsg 
           << std::endl;
 }
    mpsruntime->destroyLastErrorInfo(&error);
  }
 for (int i=0; i < numIn; i++)
    mpsDestroyArray(inVal[i]);
  delete[] inVal;
 for (int i=0; i<numOut; i++)
    mpsDestroyArray(outVal[i]);
  delete[] outVal;
  mpsruntime->destroyConfig(config);
  mpsruntime->destroyContext(context);
  mpsTerminate();
```
} **18** Compile the application.

> To compile your client code, the compiler needs access to client.h. This header file is stored in *matlabroot*/toolbox/compiler\_sdk/mps\_client/c/include/mps/.

To link your application, the linker needs access to the following files stored in *matlabroot*/ toolbox/compiler\_sdk/mps\_client/c/:

#### **Files Required for Linking**

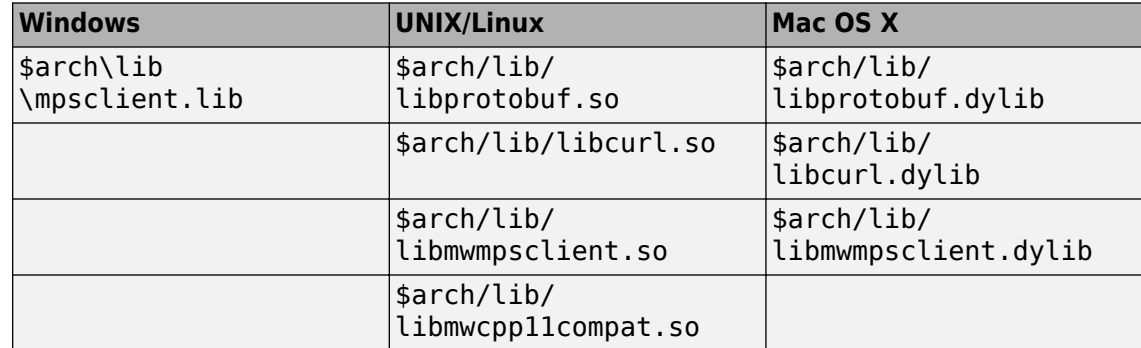

**19** Run the application.

To run your application, add the following files stored in *matlabroot*/toolbox/ compiler\_sdk/mps\_client/c/ to the application's path:

#### **Files Required for Running**

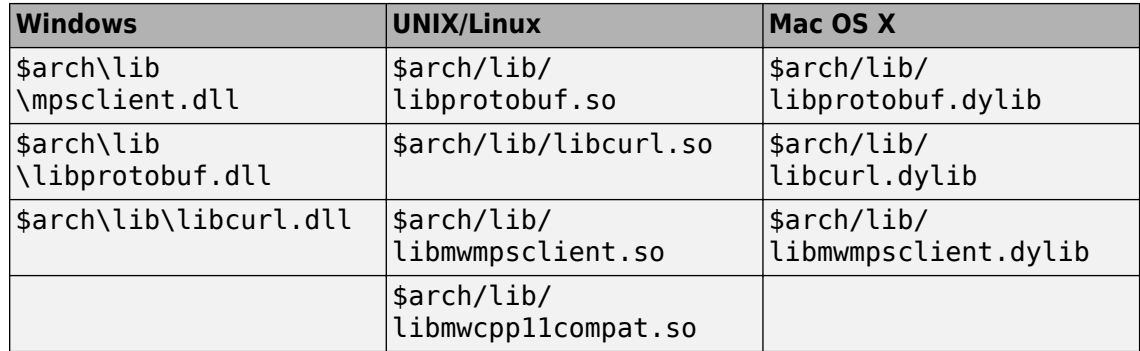

The client invokes addmatrix function on the server instance and returns the following matrix at the console:

5.0 7.0 9.0 9.0 7.0 5.0

# **Create a Python Client**

This example shows how to write a MATLAB Production Server client using the Python client API. The client application calls the addmatrix function you compiled in "Package Deployable Archives with Production Server Compiler App" and deployed in "Share the Deployable Archive" (MATLAB Production Server).

Create a Python MATLAB Production Server client application:

- **1** Copy the contents of the *matlabroot*\toolbox\compiler\_sdk\mps\_clients\python folder to your development environment.
- **2** Open a command line,
- **3** Change directories into the folder where you copied the MATLAB Production Server Python client.
- **4** Run the following command.

python setup.py install

- **5** Start the Python command line interpreter.
- **6** Enter the following import statements at the Python command prompt.

```
import matlab
from production_server import client
```
**7** Open the connection to the MATLAB Production Server instance and initialize the client runtime.

client\_obj = client.MWHttpClient("http://localhost:9910")

**8** Create the MATLAB data to input to the function.

 $a1 = \text{mathab.double}([1,2,3],[3,2,1]])$  $a2 = \text{mathab.double}([1, 5, 6], [6, 5, 4]])$ 

**9** Call the deployed MATLAB function.

You must know the following:

- Name of the deployed archive
- Name of the function

client obj.addmatrix.addmatrix(a1,a2)

matlab.double([[5.0,7.0,9.0],[9.0,7.0,5.0]])

The syntax for invoking a function is client.*archiveName*.*functionName*(*arg1*, *arg2*, .., [nargout=*numOutArgs*]).

**10** Close the client connection.

client\_obj.close()